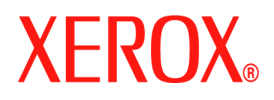

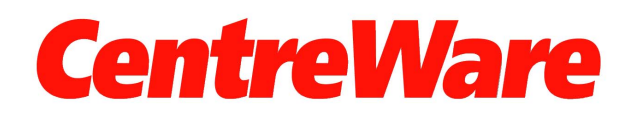

# **Guía de controladores de impresión**

Para Windows Versión 7.0

Preparado por: Xerox Corporation Global Knowledge and Language Services 800 Phillips Road, Bldg. 0845-17S Webster, Nueva York 14580-9791 EE.UU.

Traducido por: Xerox GKLS European Operations Bessemer Road Welwyn Garden City Hertfordshire AL7 1BU Reino Unido

Copyright © 2006-2007 por Xerox Corporation. Reservados todos los derechos.

XEROX®, CentreWare® WorkCentre y los nombres y números de los productos mencionados en esta guía son marcas comerciales de XEROX CORPORATION.

Los nombres de otros productos e imágenes utilizados en esta guía pueden ser marcas comerciales o registradas de sus respectivas empresas.

Versión del documento: 1.2 / Junio de 2007

# **Índice**

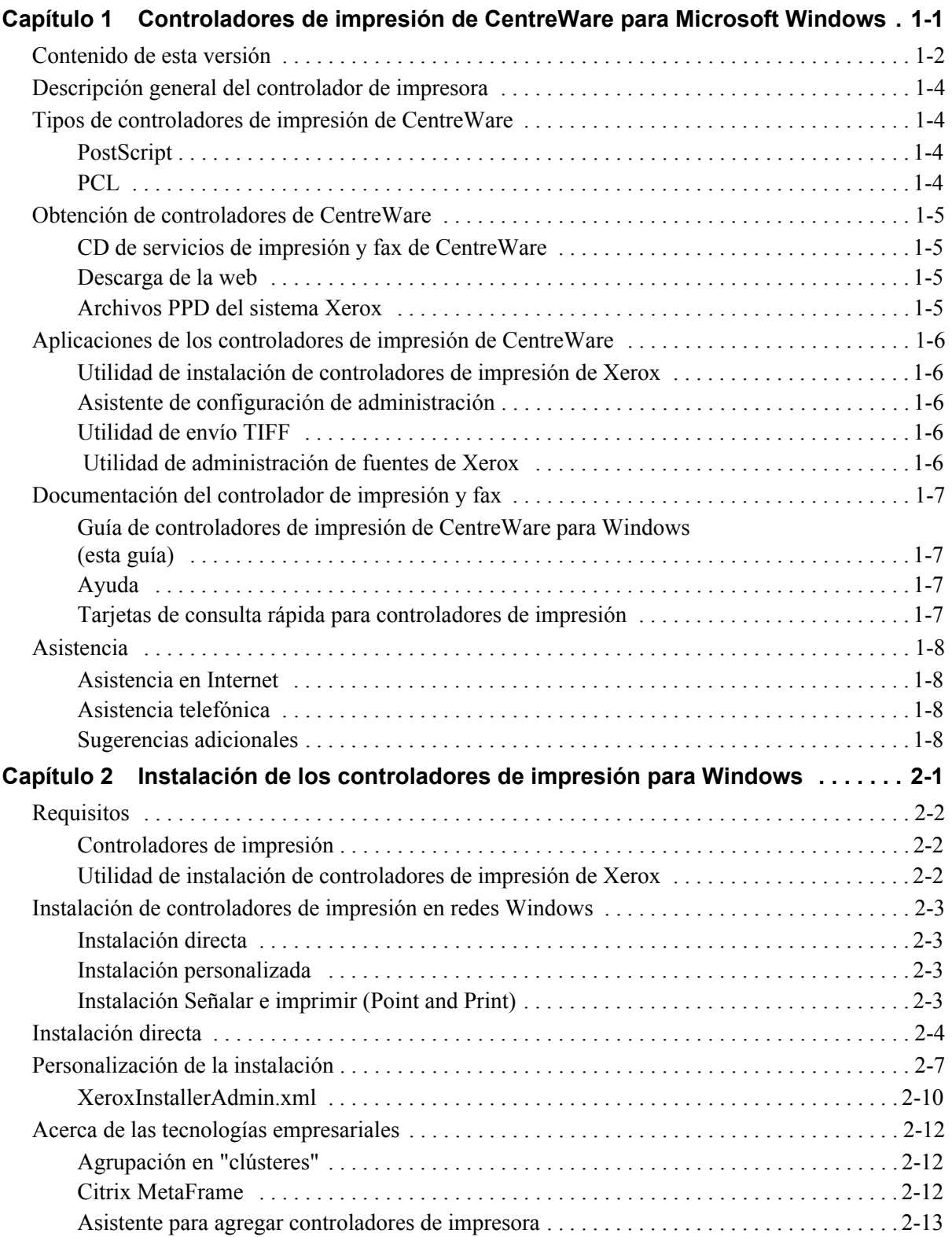

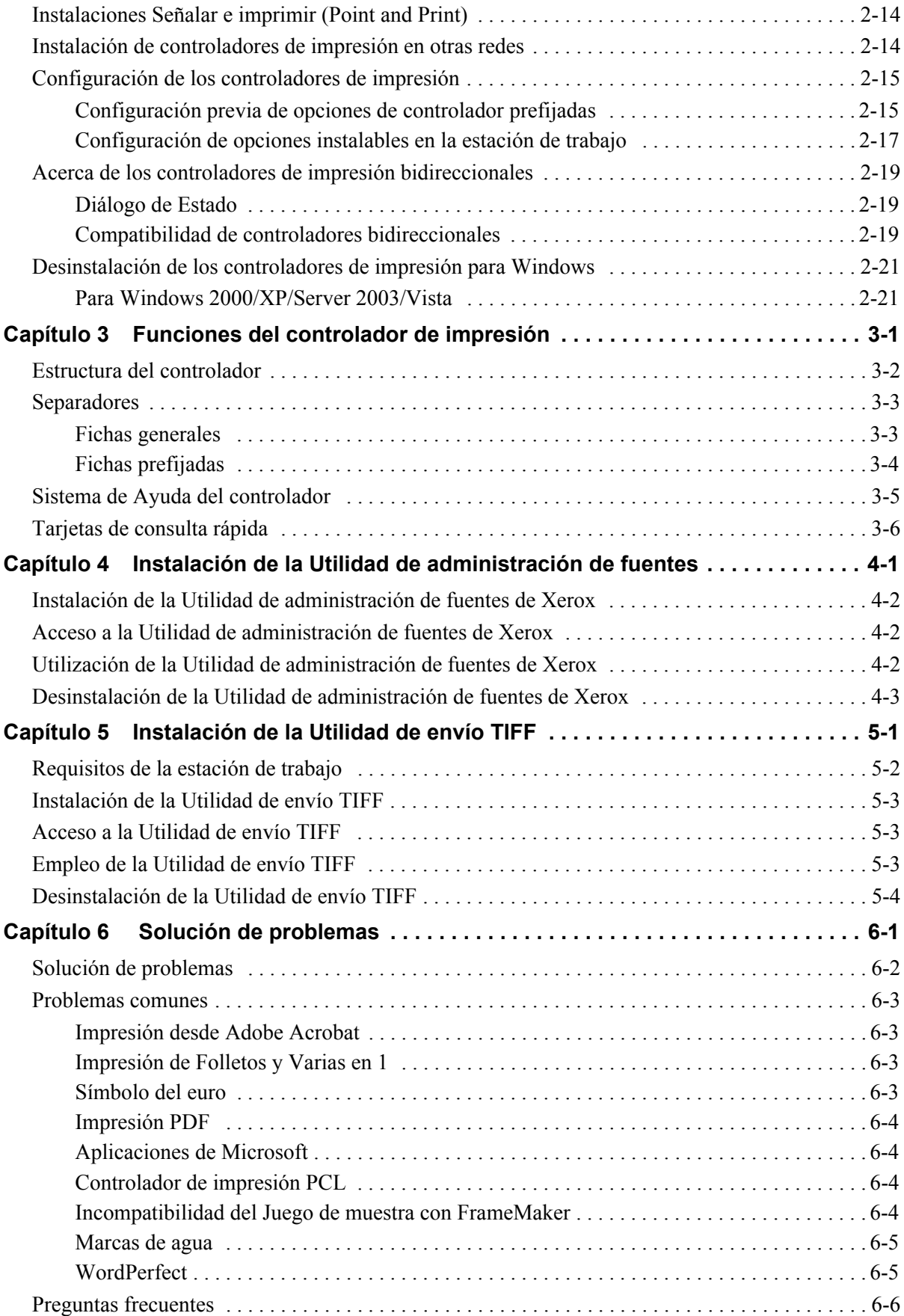

# **Capítulo 1**

# <span id="page-4-0"></span>Controladores de impresión de CentreWare para Microsoft Windows

CentreWare es un software que transfiere la potencia del sistema Xerox a su escritorio. Los controladores interactivos de CentreWare hacen que la impresión desde el escritorio se lleve a cabo fácilmente y sea sencillo de entender.

Con la ayuda de esta guía, los administradores pueden instalar y configurar los controladores de impresión de CentreWare. A su vez, los usuarios pueden aumentar su productividad utilizando las opciones de impresión del sistema Xerox.

#### *Contenido de este capítulo:*

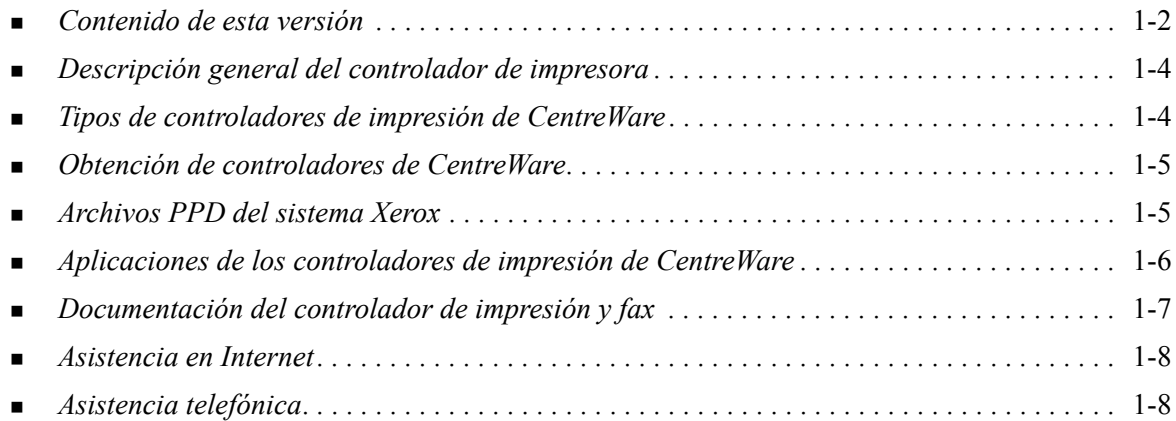

# <span id="page-5-1"></span><span id="page-5-0"></span>**Contenido de esta versión**

La versión CentreWare 7.0 de los controladores de impresión WorkCentre incluye las siguientes funciones o hardware nuevo.

- Controladores PostScript y PCL para los modelos siguientes:
	- **D** WorkCentre 5632
	- WorkCentre 5638
	- WorkCentre 5645
	- WorkCentre 5655
	- WorkCentre 5665
	- WorkCentre 5675
	- WorkCentre 5687
- Interfaz de usuario y nomenclatura actualizada, consistente y coherente, para los clientes de Xerox.
- Utilidad de envío TIFF
- Utilidad de administración de fuentes
- Asistente de configuración de administración de Xerox
- Utilidad de instalación de controladores de impresión de Xerox
- Compatibilidad con la impresión Unicode: las fuentes Unicode se descargan al dispositivo y se convierten en las PDL correspondientes (PS o PCL) mediante la Utilidad de administración de fuentes. Las fuentes descargadas residen en el disco duro del dispositivo y no es necesario enviarlas con cada trabajo de impresión que contenga caracteres Unicode.
- Función de cubiertas adicionales: ahora, los controladores permiten seleccionar Solo anterior, Solo posterior y cubiertas en blanco o impresas, además de todos los tipos de papel, colores y tamaños admitidos.
- Mejora de la calidad de impresión en numerosos materiales. Esta función ofrece la opción de ajustar la calidad de la imagen de manera óptima en función de los diversos materiales necesarios en un trabajo de impresión.
- $\blacksquare$  Impresión PCL 1200 ppp
- Capacidad de imprimir en separadores
- Nuevos tipos de papel: papel rugoso
- **Posibilidad de perforaciones variables:**  $2/3$  agujeros y  $2/4$  agujeros
- Soporte de grapado de cuatro posiciones (Carta ABL, A4 ABL, Doble carta ABC y A3 ABC)
- Soporte para la acabadora de alto volumen y la acabadora de alto volumen con Realizador de folletos
- PFP: bandeja de alimentación de papel de alto volumen
- Funciones de la acabadora (opcional en algunos modelos). Algunas de las opciones de la acabadora son: Grapado, Perforación, Plegado, Creación de folletos y Desplazamiento. Las funciones dependen de la unidad de acabado.
- Las tarjetas de consulta rápida Información de funciones y Localizador de funciones describen las opciones de impresión seleccionadas y cómo localizarlas en los controladores de impresión.
- Controladores de impresora bidireccionales que automáticamente configuran el controlador con las opciones instalables, informan del estado actual del sistema, proporciona información sobre los trabajos activos y muestran un historial de los últimos 25 trabajos del sistema Xerox.

**Nota:** ya no estarán disponibles los controladores de Windows 9x y NT.

# <span id="page-7-5"></span><span id="page-7-0"></span>**Descripción general del controlador de impresora**

Un controlador de impresión permite que los documentos creados con aplicaciones de software especializadas (tratamiento de textos, hojas de cálculo, gráficos) sean compatibles con una impresora en particular. Cada tipo de impresora puede requerir comandos exclusivos para imprimir correctamente y activar funciones especiales. Por esta razón, cada tipo de impresora requiere sus propios controladores de impresión para funcionar correctamente.

Los controladores de impresión de CentreWare permiten imprimir desde una estación de trabajo a un sistema Xerox en un entorno de red. Los controladores de CentreWare contienen diversas opciones de funciones que le permiten personalizar sus trabajos de impresión.

# <span id="page-7-4"></span><span id="page-7-1"></span>**Tipos de controladores de impresión de CentreWare**

Los controladores de impresión de CentreWare están disponibles en formatos de impresión PostScript 3, PCL 5c y PCL 6c.

### <span id="page-7-7"></span><span id="page-7-2"></span>**PostScript**

PostScript proporciona mayores posibilidades de cambio de tamaño y manipulación de imágenes; proporciona mayor precisión para

gráficos complejos. y ofrece distintos tipos de opciones para la solución de problemas y sustitución de fuentes.

### <span id="page-7-6"></span><span id="page-7-3"></span>**PCL**

PCL (Printer Command Language: lenguaje de comandos de impresora) normalmente cuenta con menos funciones avanzadas que PostScript. Sin embargo, la utilización del formato PCL le permite procesar la mayoría de los trabajos más rápido.

# <span id="page-8-4"></span><span id="page-8-0"></span>**Obtención de controladores de CentreWare**

### <span id="page-8-1"></span>**CD de servicios de impresión y fax de CentreWare**

Los archivos de instalación .inf para los controladores de impresión del sistema Xerox se encuentran en la carpeta *Drivers* del *CD de servicios de impresión y fax de CentreWare*. Navegue hasta la carpeta *Drivers* y localice los controladores que necesita.

**NOTA:** La disponibilidad del controlador puede variar según el modelo de impresora o de sistema operativo.

Para obtener actualizaciones o más información, consulte la página web de Xerox.

### <span id="page-8-2"></span>**Descarga de la web**

Los controladores de impresión de CentreWare se pueden descargar del sitio web de Xerox en [www.xerox.com](http://www.xerox.com). Los archivos de instalación de todos los modelos de los sistemas Xerox también se encuentran disponibles en el sitio web.

Si desea más información sobre la descarga de controladores, vea el paso [1](#page-15-1) en [página 2-4](#page-15-1).

### <span id="page-8-5"></span><span id="page-8-3"></span>**Archivos PPD del sistema Xerox**

Un archivo PPD (PostScript Printer Description) es un archivo de texto que se puede leer y que proporciona un método uniforme para especificar las funciones especiales de los controladores de impresión que interpretan PostScript.

Xerox proporciona un archivo PPD PostScript para controladores de impresión PostScript para Windows 2000/XP/Server 2003/Vista. Estos PPD están disponibles en el CD de CentreWare o en el sitio web de Xerox.

# <span id="page-9-0"></span>**Aplicaciones de los controladores de impresión de CentreWare**

En el *CD de servicios de impresión y fax de CentreWare* se incluyen las aplicaciones siguientes:

- Utilidad de instalación de impresoras Xerox
- Asistente de configuración de administración
- Utilidad de envío TIFF
- Utilidad de administración de fuentes de Xerox

### <span id="page-9-1"></span>**Utilidad de instalación de controladores de impresión de Xerox**

Esta utilidad está dirigida a todo usuario que quiera instalar controladores de impresión directamente en un PC o en un servidor de red.

**NOTA:** Es posible que necesite derechos de administrador para realizar la instalación.

### <span id="page-9-2"></span>**Asistente de configuración de administración**

El Asistente de configuración de administración es para administradores de sistemas que deseen definir archivos de configuración estándar con el fin de permitir que los usuarios puedan instalar los controladores de impresión de forma rápida y sencilla.

### <span id="page-9-6"></span><span id="page-9-3"></span>**Utilidad de envío TIFF**

Con la utilidad de envío TIFF es posible enviar archivos TIFF (Tagged Image File Format) directamente a un sistema Xerox para imprimirlos. Los archivos TIFF se imprimen más rápido si se envían en este formato al sistema Xerox.

**NOTA:** Para usar esta utilidad en el sistema Xerox, es necesario un intérprete TIFF.

Consulte *[Instalación de la Utilidad de envío TIFF](#page-44-1)* en la página 5-1 para más información.

### <span id="page-9-5"></span><span id="page-9-4"></span> **Utilidad de administración de fuentes de Xerox**

La Utilidad de administración de fuentes de Xerox es una herramienta que sirve para administrar fuentes y listas de impresoras. Mediante esta utilidad es posible ver, imprimir o transferir fuentes a las impresoras y exportarlas (las fuentes no residentes) a un archivo. Es posible agregar o eliminar impresoras de una lista de impresoras, que se utiliza para agregar o eliminar fuentes de una o varias impresoras.

Consulte *[Instalación de la Utilidad de administración de fuentes de Xerox](#page-41-3)* en la página 4-2 para más información.

# <span id="page-10-0"></span>**Documentación del controlador de impresión y fax**

Los controladores de impresión de CentreWare incluyen la siguiente documentación, diseñada para facilitar la instalación y uso.

### <span id="page-10-1"></span>**Guía de controladores de impresión de CentreWare para Windows (esta guía)**

Esta guía está dirigida a todo usuario que instale y configure controladores de impresión de CentreWare y quiera tener más información sobre las funciones disponibles en los controladores de impresión.

La guía de controladores de impresión de CentreWare está disponible en el *CD de servicios de impresión y fax de CentreWare* en formato electrónico (PDF). Puede descargar una versión gratuita de Adobe Acrobat Reader de Adobe en [www.adobe.com.](www.adobe.com/products/acrobat/readstep2.html)

### <span id="page-10-4"></span><span id="page-10-2"></span>**Ayuda**

El sistema de Ayuda es la principal fuente de información sobre el uso de los controladores de impresión. Acceda al sistema de Ayuda mediante los botones de Ayuda del controlador. En el sistema de ayuda se incluye la descripción de las funciones, procedimientos detallados, información del sistema de Xerox, información de solución de problemas e información de asistencia.

### <span id="page-10-3"></span>**Tarjetas de consulta rápida para controladores de impresión**

En esta guía se incluyen Tarjetas de consulta rápida para controladores de impresión.

- Localizador de funciones: dos tarjetas de consulta rápida, una para PostScript y otra para PCL, que ayudan a localizar las opciones de impresión disponibles en el controlador de impresión para facilitar la impresión.
- Información de funciones: tarjeta de consulta rápida que describe algunas opciones de impresión como Marcas de agua, Formato de folleto y Grapado.

Las Tarjetas de consulta rápida se proporcionan en formato PDF de Adobe Acrobat y se incluyen en el *CD de servicios de impresión y fax de CentreWare*.

# <span id="page-11-0"></span>**Asistencia**

La asistencia para controladores de impresión CentreWare se puede obtener en línea o por teléfono.

# <span id="page-11-4"></span><span id="page-11-1"></span>**Asistencia en Internet**

Visite el sitio web de Xerox ([www.xerox.com](http://www.xerox.com)) para obtener información y descripciones del producto, actualizaciones y enlaces a productos específicos. Los controladores de impresión y archivos PPD también se pueden descargar haciendo clic en **Asistencia y controladores**.

# <span id="page-11-2"></span>**Asistencia telefónica**

Si necesita más ayuda puede ponerse en contacto por teléfono con el Centro de Asistencia al Cliente para hablar con un analista de asistencia técnica del producto. Antes de llamar, localice y anote en el siguiente cuadro el número de serie del sistema Xerox.

<span id="page-11-5"></span>**Número de serie del sistema Xerox**

En la tabla siguiente se incluyen los números de teléfono del Centro de Asistencia al Cliente de Xerox. Si no se incluye el número de teléfono del Centro de Asistencia al Cliente de su país en la lista, se le proporcionará en el momento de la instalación del sistema Xerox. Anote dicho número en esta tabla, por si lo necesita alguna vez.

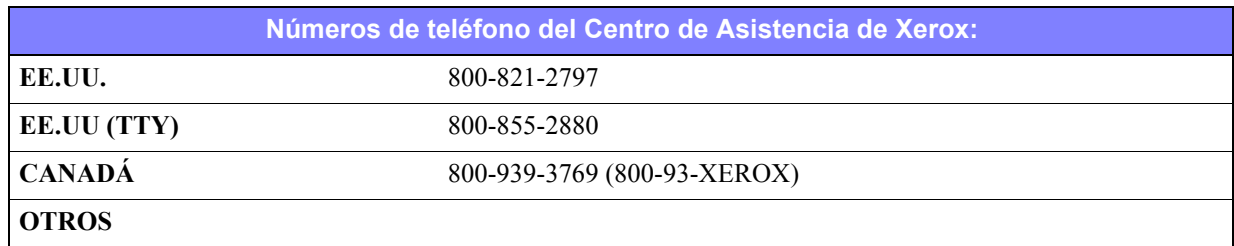

## <span id="page-11-3"></span>**Sugerencias adicionales**

En el sitio web de Xerox también hay disponibles sugerencias e información técnica adicional sobre los controladores de impresión. Haga clic en **Asistencia y controladores**, identifique el producto y haga clic en el enlace **Documentación**. Los documentos enumerados en esta sección tratan temas concretos relacionados con el funcionamiento y la configuración del sistema Xerox que puedan requerir procedimientos o notas especiales.

# **Capítulo 2**

# <span id="page-12-0"></span>Instalación de los controladores de impresión para **Windows**

Los controladores de impresión de CentreWare son compatibles con las prestaciones y funciones especiales de los sistemas Xerox, lo que permite una impresión rápida y eficaz desde su propio escritorio. En este capítulo se incluyen instrucciones de instalación para todos los entornos actuales de Windows.

#### *Contenido de este capítulo:*

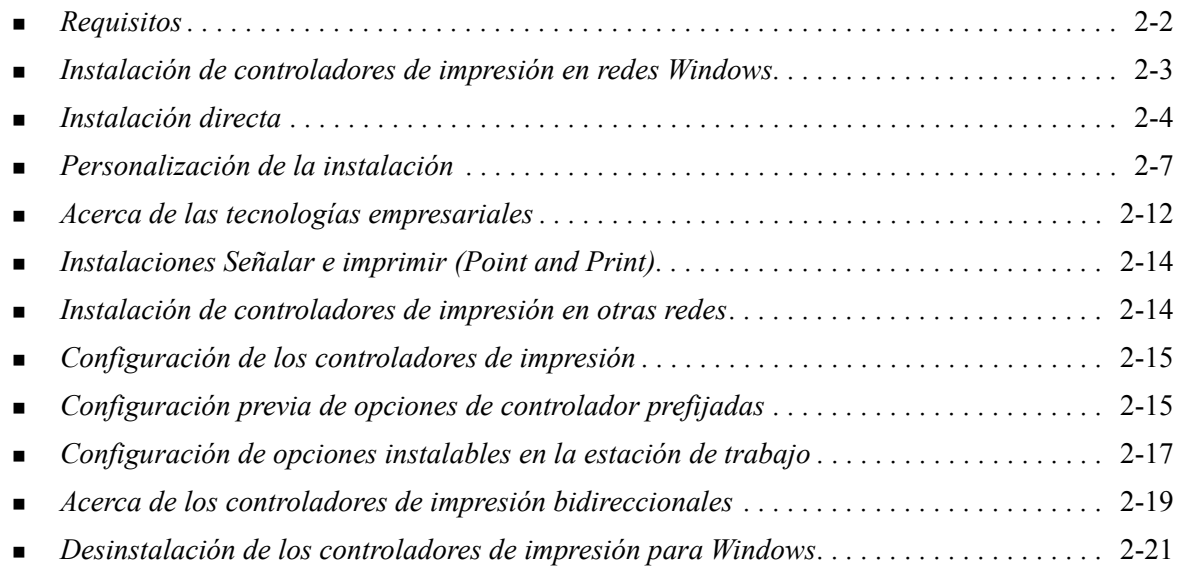

# <span id="page-13-3"></span><span id="page-13-0"></span>**Requisitos**

### <span id="page-13-1"></span>**Controladores de impresión**

Requisitos de los controladores de impresión de Xerox:

- 32 MB de espacio disponible en el disco duro para cada controlador de impresión de CentreWare para Windows.
- Internet Explorer 5.5 o superior instalado en la estación de trabajo para los controladores de Windows 2000, XP, Server 2003 o Vista.

## <span id="page-13-2"></span>**Utilidad de instalación de controladores de impresión de Xerox**

Requisitos de la Utilidad de instalación de controladores de impresión de Xerox y el Asistente de configuración de administración:

- Privilegios de administrador en Windows 2000/XP/Server 2003/Vista.
- Internet Explorer 5.5 o posterior.
- Service Pack 2 instalado en sistemas Windows XP.
- Service Pack 4 instalado en sistemas Windows 2000.

# <span id="page-14-4"></span><span id="page-14-0"></span>**Instalación de controladores de impresión en redes Windows**

En los entornos Windows, hay tres modos de instalar los controladores de impresoras Xerox: instalación directa, instalación personalizada o instalación 'Señalar e imprimir' (Point and Print).

#### <span id="page-14-1"></span>**Instalación directa**

Use la Utilidad de instalación de impresora Xerox para instalar rápida y fácilmente los controladores Xerox de las impresoras de red. Si posee el *CD de servicios de impresión y fax de CentreWare* o conoce la ubicación de red donde está guardado su contenido, sólo necesita ejecutar el instalador directamente en el PC o en el servidor de impresión, una vez por cada sistema Xerox, para instalar los controladores para los distintos lenguajes de descripción de páginas (PDL).

**NOTA:** Para instalar controladores de impresoras Xerox, puede utilizar el Asistente para agregar impresoras, pero debe instalar cada controlador por separado.

#### <span id="page-14-2"></span>**Instalación personalizada**

Para preparar la instalación de controladores, los administradores del sistema pueden utilizar el Asistente de configuración de administración. Utilice el asistente para establecer opciones como el método de detección de impresora, la asignación de impresora predeterminada y las impresoras compartidas en red. Prepare varias configuraciones de instalación para distribuir y aplíquelas a usuarios individuales o a grupos, según sea necesario.

Copie el contenido del *CD de servicios de impresión y fax de CentreWare* en la red. A continuación, inicie el Asistente de configuración de administración para preparar un archivo de configuración. (Consulte *[Personalización de la instalación](#page-18-0)* en la página 2-7 para realizar una instalación personalizada).

#### <span id="page-14-3"></span>**Instalación Señalar e imprimir (Point and Print)**

Copie el contenido del *CD de servicios de impresión y fax de CentreWare* en la red. Instale los controladores localmente y modifique los parámetros de dispositivo y los de documento ([consulte](#page-26-1)  *[Configuración previa de opciones de controlador prefijadas](#page-26-1)* en la página 2-15). A continuación, copie las nuevas configuraciones en el servidor para que estén disponibles para toda la empresa ([consulte](#page-25-0)  *[Instalaciones Señalar e imprimir \(Point and Print\)](#page-25-0)* en la página 2-14).

**NOTA:** Los controladores de Windows se pueden actualizar sin desinstalar la versión anterior. No obstante, no se sabe cómo pueden afectar las actualizaciones al rendimiento del sistema. La forma más fiable de actualizar un controlador es desinstalar el anterior y realizar una instalación limpia del nuevo. Para obtener información sobre la desinstalación de controladores, consulte *[Desinstalación](#page-32-0)  [de los controladores de impresión para Windows](#page-32-0)* en la página 2-21.

# <span id="page-15-0"></span>**Instalación directa**

Puede instalar los controladores de impresión de CentreWare desde el CD, desde una ubicación de la red, desde una URL o desde una dirección de intranet.

**NOTA:** Una vez iniciado el instalador, éste detecta el sistema operativo del servidor o la estación de trabajo. Si el sistema operativo no cumple los requisitos del producto, el instalador emite un mensaje y se cierra. Puede ocurrir, por ejemplo, si se intenta instalar en un cliente de Windows 3.1 controladores alojados en un servidor Windows 2000.

#### **Para instalar los controladores de impresión de Windows:**

<span id="page-15-1"></span>1 Realice una de estas operaciones:

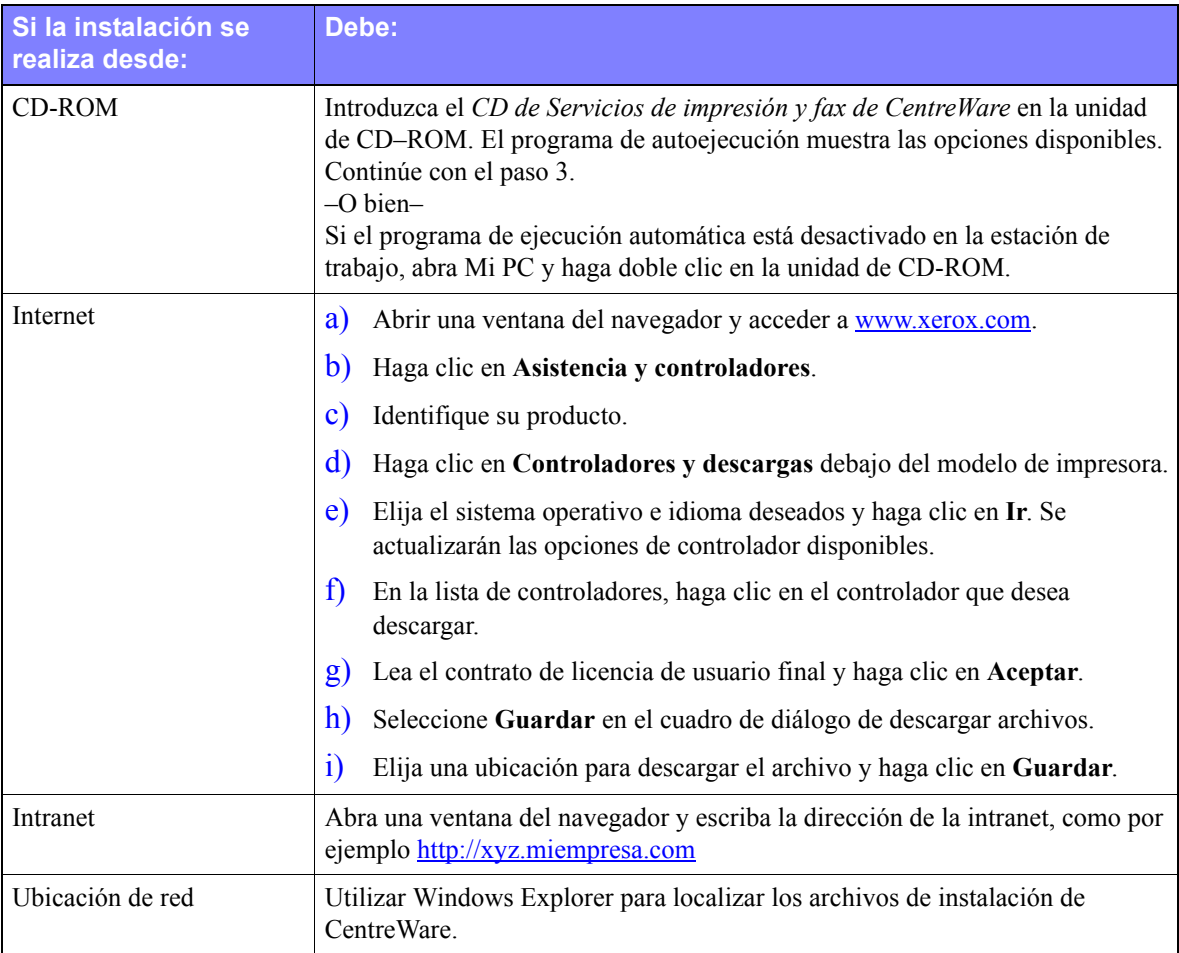

#### 2 Haga doble clic en **install.exe**. El programa de autoejecución muestra las opciones disponibles.

- 3 Haga clic en **Instalar controladores**.
- 4 Puede que el administrador haya creado una pantalla de instrucciones específicas para su sitio. Si aparece dicha pantalla, registre y siga todas las indicaciones. Haga clic en **Siguiente**.
- 5 El instalador localiza las conexiones directas que pueden realizarse así como la subred local de las impresoras. Los resultados aparecen en la pantalla Seleccionar impresora.

Realice una de estas operaciones:

- Si la impresora que desea instalar aparece en la lista de impresoras detectadas, haga clic en **Seleccionar una de las siguientes impresoras detectadas** y seleccione la impresora.
- Si la impresora no aparece en la lista de impresoras detectadas, realice una de estas operaciones:
	- Haga clic en **Búsqueda avanzada y elija un método de búsqueda automático o manual.**.

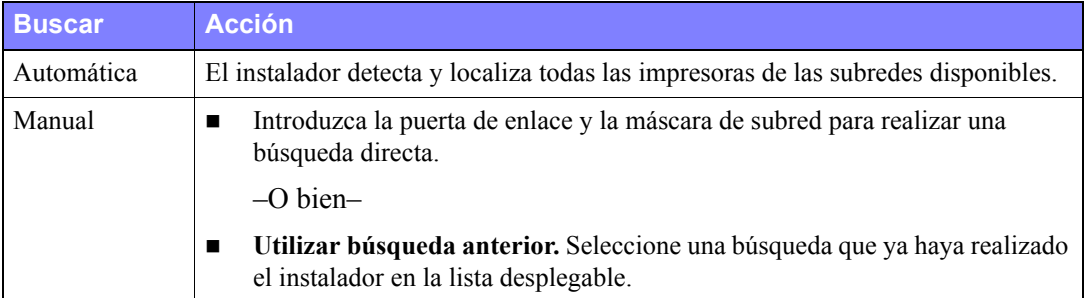

**Seleccione lo que crea conveniente y** haga clic en **Buscar**.

 Elija **Especificar la dirección IP de la impresora, su nombre DNS o la ruta UNC**. Introduzca los datos o busque alguno de estos identificadores.

**NOTA:** Entre las impresoras que pueden no estar presentes en la lista de impresoras detectadas ni en los resultados de búsqueda, independientemente del sistema operativo, están aquellas impresoras conectadas a otra subred y las impresoras en cola de impresión.

Si se utiliza la lista de impresoras detectadas, la dirección IP o el nombre DNS para identificar la impresora, se crea una cola de impresión local, mientras que si se utiliza el nombre UNC, la impresora se asocia a una cola existente.

Si introduce una dirección IP no válida o no se detecta el dispositivo, aparecerá el diálogo Seleccionar Configuración de la impresora donde podrá elegir el controlador correcto para realizar la instalación desde la lista de impresoras soportadas.

- 6 Haga clic en **Opciones** si desea configurar alguna de las siguientes opciones:
	- Idioma: seleccione el idioma en el que desea ejecutar el instalador.
	- **Selección del controlador(PDL):** elija al menos uno de estos PDL: PCL 5e, PCL 6 o PostScript (todas las impresoras). El controlador PostScript es la opción predeterminada. Si desea más información sobre la selección del controlador, consulte *[Tipos de controladores de impresión de](#page-7-4)  CentreWare* [en la página 1-4.](#page-7-4)

**NOTA:** Esta opción no afecta a la instalación de impresoras que están asignadas a una cola de red.

- **Opciones del controlador:** seleccione cualquiera de estas opciones:
	- Compartir la impresora en la red (requiere Windows 2000/XP/Server 2003/Vista).
	- Convertir el nombre DNS de la impresora en una dirección IP.
	- Establecer la impresora como la predeterminada de Windows.
	- Descargar archivos de controladores desde Internet (debe estar conectado a Internet durante la instalación).

Haga clic en **Aceptar** para salir de Opciones.

7 Haga clic en **Instalar**. El instalador copia los archivos del controlador, edita el registro y agrega la impresora a la estación de trabajo o al servidor.

**NOTA:** Si no cuenta con los derechos necesarios para instalar una impresora en el servidor designado, se muestra un mensaje de inicio de sesión. Introduzca un nombre de usuario y clave válidos para continuar con la instalación.

- 8 Aparece la pantalla Instalación completa para informar de que la instalación ha terminado correctamente. Realice una de estas operaciones:
	- Haga clic en **Establecer contacto/ubicación** para introducir, revisar o editar el nombre, número de teléfono y ubicación del administrador de la impresora, y la ubicación de la impresora.
	- Haga clic en el enlace de asistencia para saber cómo utilizar la impresora.
- 9 Haga clic en **Terminar** para finalizar la instalación.

**NOTA:** Si la instalación no se realiza correctamente, se abre una ventana de Error de instalación con mensajes de error y las sugerencias correspondientes. Haga clic en **Cerrar** para acabar el intento de instalación.

# <span id="page-18-1"></span><span id="page-18-0"></span>**Personalización de la instalación**

El Asistente de configuración de administración es para administradores de sistemas que deseen definir archivos de configuración estándar para instalar los controladores de impresión de forma rápida y sencilla. Si utiliza el asistente, puede personalizar el proceso de instalación de controladores a fin de satisfacer las necesidades de su grupo o empresa.

El Asistente de configuración de administración preconfigura los parámetros del instalador y guarda estos valores en un archivos script. Utilice este archivo con herramientas tales como guiones .vbs o programas de gestión como Microsoft System Management Services (SMS) para automatizar, configurar y controlar el despliegue de los controladores de CentreWare en la red.

Inicie el asistente desde el CD de CentreWare, desde una ubicación de red o desde una URL o dirección de intranet. No obstante, los archivos de script y las carpetas de configuración finales deben residir o estar guardados en la red.

#### **Para personalizar la instalación:**

- 1 Abra el programa de autoejecución de software y documentación de CentreWare. Si desea más detalles, consulte *[Instalación directa](#page-15-0)* en la página 2-4.
- 2 Haga clic en **Herramientas y utilidades**.
- 3 Haga clic en la **Utilidad de secuencia de comandos de instalación Xerox***.*
- 4 Se abre el asistente de configuración de administración.
- 5 Seleccione la ubicación del archivo de script de instalación:
- 6 Haga clic en **Continuar**. Se abre el diálogo Opciones de configuración.
- 7 Configure las opciones del cuadro de diálogo. Consulte Tabla 2-1 en la página 2-8 para obtener una lista de las opciones.
- 8 Haga clic en **Guardar secuencia de comandos** para conservar las modificaciones.

**NOTA:** Para configurar distintas disposiciones de instalación, primero debe crear un script de "referencia". A continuación, utilice el asistente para modificar el script y guardar distintas versiones del mismo en su directorio. Por último, envíe a cada usuario o grupo un enlace a la ubicación del script más idóneo, o incorpórelo a sus scripts de inicio de sesión.

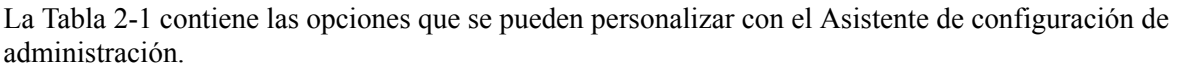

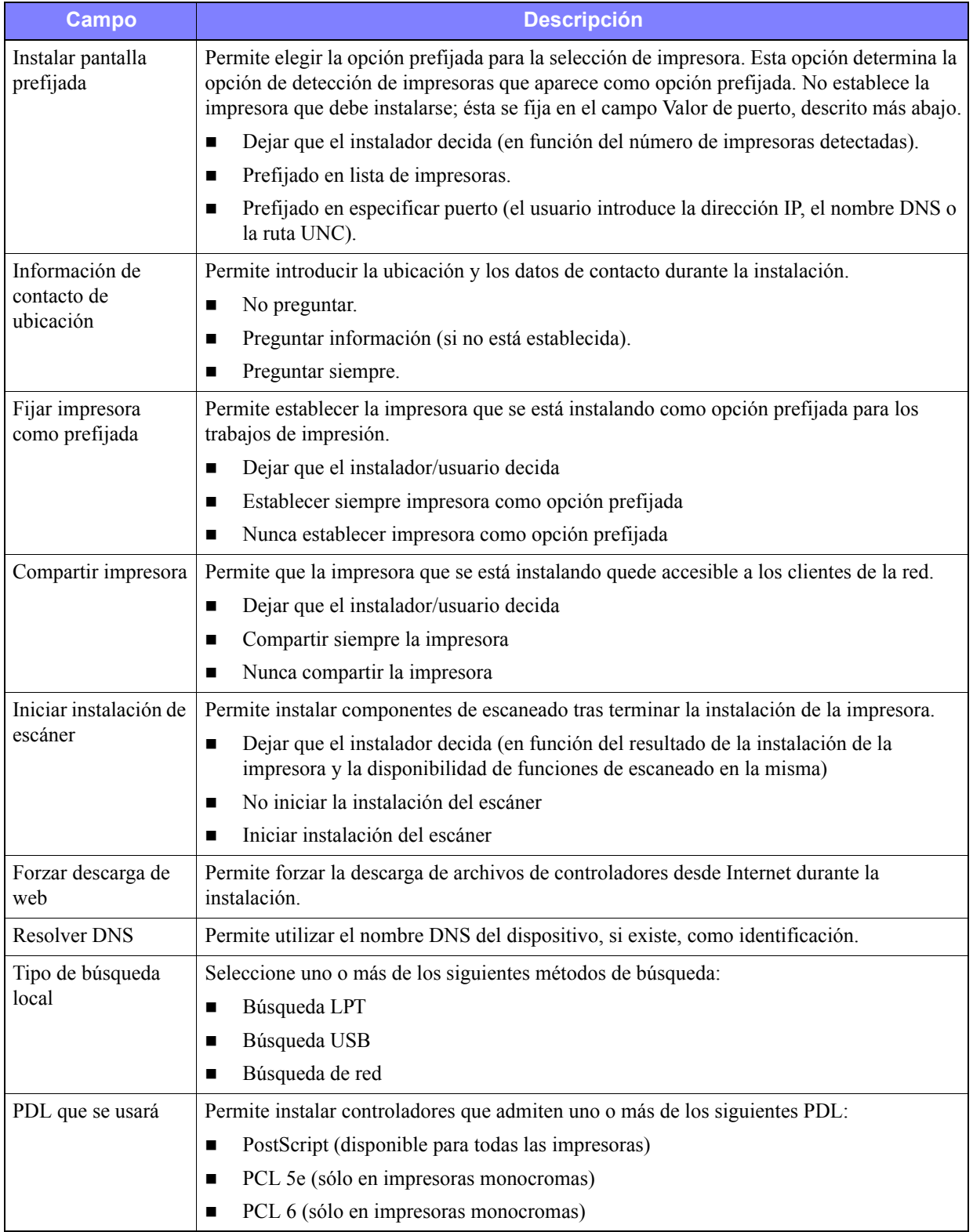

**Tabla 2-1: Opciones del cuadro de diálogo Asistente de configuración de administración**

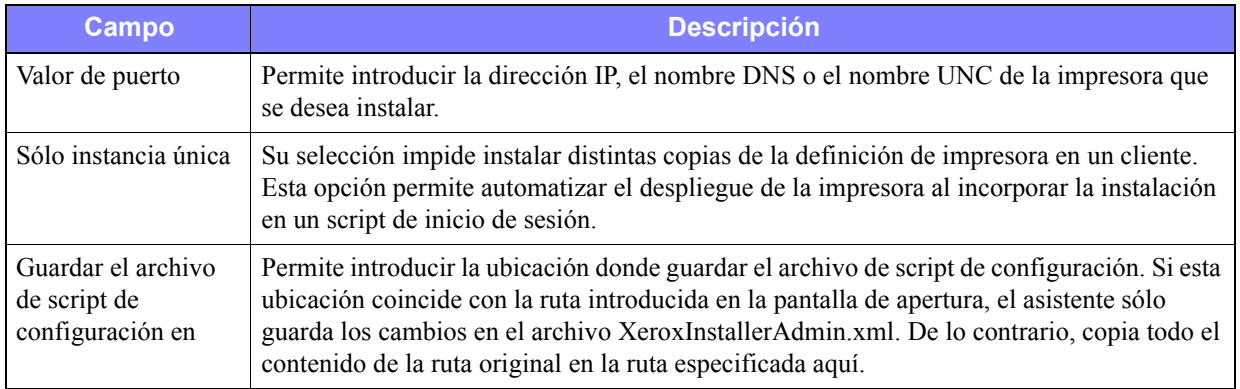

**Tabla 2-1: Opciones del cuadro de diálogo Asistente de configuración de administración**

## <span id="page-21-0"></span>**XeroxInstallerAdmin.xml**

El Asistente de configuración de administración escribe los parámetros en el archivo XeroxInstallerAdmin.xml. La versión original reside en la carpeta *...\Utilities\Installer*. Puede editar este archivo directamente para configurar opciones del instalador que quedan fuera del alcance del Asistente de configuración de administración, como la apertura de pantallas de mensajes o la puerta de enlace y máscara de subred prefijadas para la Búsqueda avanzada.

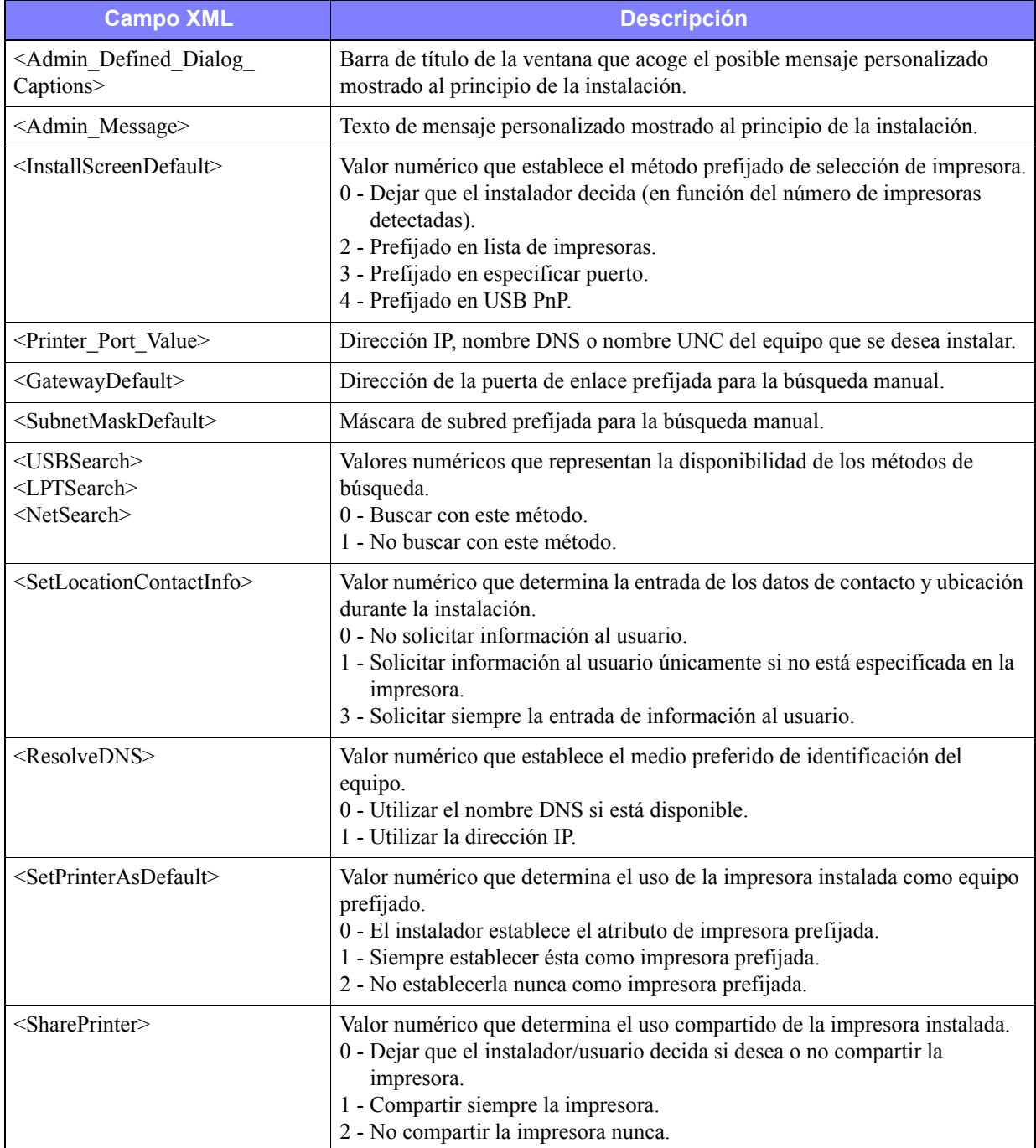

La Tabla 2-2 enumera los campos que se pueden configurar directamente en el archivo XeroxInstallerAdmin.xml:

**Tabla 2-2: Opciones del archivo XeroxInstallerAdmin.xml**

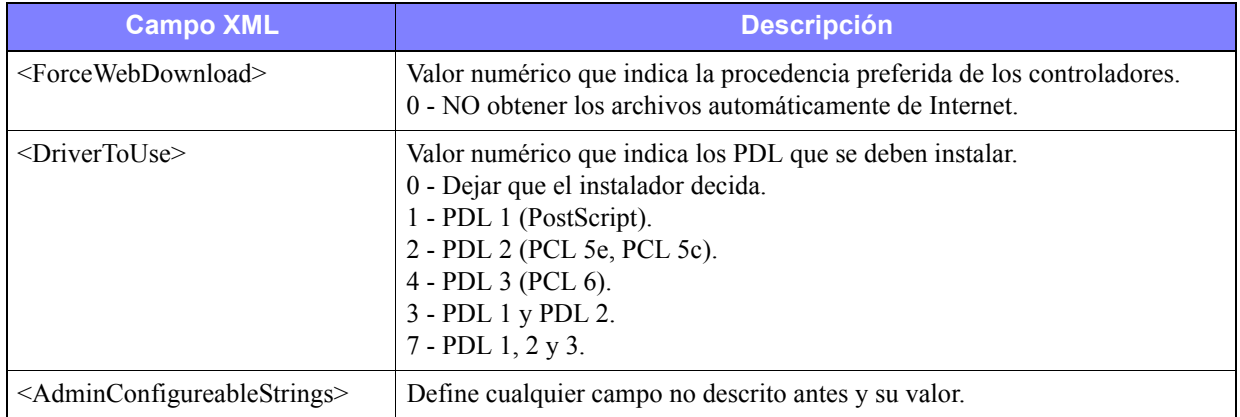

**Tabla 2-2: Opciones del archivo XeroxInstallerAdmin.xml**

# <span id="page-23-3"></span><span id="page-23-0"></span>**Acerca de las tecnologías empresariales**

Las grandes empresas y las organizaciones con requisitos especiales de seguridad y fiabilidad o acceso remoto suelen utilizar tecnologías que afectan al proceso de instalación. En esta sección se describen de forma concisa dos opciones tecnológicas compatibles con los controladores de impresión Xerox: la agrupación en clústeres y Citrix MetaFrame. También se incluye el papel del 'Asistente para agregar controladores de impresora' a la hora de preparar estos entornos para conseguir una buena configuración de la impresora.

### <span id="page-23-5"></span><span id="page-23-1"></span>**Agrupación en "clústeres"**

La agrupación en clústeres es una tecnología que configura dos o más servidores ("nodos") para que se comporten como uno. Cada nodo tiene acceso a un medio de almacenamiento (el "clúster") que alberga la aplicación o los datos.

Los clústeres se suelen utilizar para mejorar la tolerancia a errores y para implementar el equilibrio de carga. Aplicaciones típicas de la agrupación en clústeres son aquellas que requieren un servicio virtualmente ininterrumpido, como la generación de informes de producción en muchos entornos de fabricación, donde el fallo de un servidor puede repercutir negativamente en toda la cadena de suministro.

Los servidores de impresión son una de las posibles aplicaciones de la agrupación en clústeres. También lo son los servicios web, los servicios ftp, la administración de archivos e incluso la gestión de algunos aspectos de Active Directory.

Cuando un clúster incluye un servidor de impresión, en realidad sólo reside en él la carpeta de la cola de impresión (spooler). Los controladores de impresión residen en los nodos de sus ubicaciones habituales. Cuando se produce un error en un nodo, la impresión continúa utilizando los controladores incluidos en los nodos supervivientes. Si en ese nodo no están los controladores adecuados, puede ocurrir que no se pueda acceder a funciones avanzadas del controlador o que incluso sea absolutamente imposible imprimir.

Para asegurar la disponibilidad constante de las impresoras en un clúster, utilice el "Asistente para agregar controladores de impresora" (consulte *[Asistente para agregar controladores de impresora](#page-24-0)* en la [página 2-13](#page-24-0)) e instale los mismos controladores de impresión en todos los nodos de un clúster antes de agregar la impresora al propio clúster.

**NOTA:** Xerox recomienda esta práctica incluso en los productos de gestión de clústeres de Windows Server 2003 que tienen una "función de quórum automática". Es una forma de asegurar que los archivos de controladores con errores o dañados no pasan de un nodo a otro en el caso de que se produjera un error.

### <span id="page-23-4"></span><span id="page-23-2"></span>**Citrix MetaFrame**

Citrix MetaFrame proporciona a la empresa una gestión y distribución de aplicaciones centralizada. Las aplicaciones publicadas desde un servidor Citrix tienen un solo punto de instalación y mantenimiento, y por tanto, una administración simplificada. La capacidad de alojamiento del escritorio permite acceder a aplicaciones y plataformas operativas actuales a los usuarios que utilizan gran variedad de equipos y sistemas operativos, al mismo tiempo que concede a los administradores un mayor control.

Los servidores Citrix se pueden configurar para que "creen automáticamente" una impresora cuando inicie la sesión un determinado cliente de Windows. Con este procedimiento, las impresoras de Windows del cliente quedan disponibles durante la sesión de Citrix. Si los controladores necesarios no residen en el servidor Citrix, éste los reemplaza por un controlador "universal". El usuario podrá imprimir, pero no dispondrá de muchas de las funciones propias de los controladores de impresión CentreWare como la contabilidad o la creación de folletos.

Para evitarlo, instale los controladores de CentreWare (Consulte *[Asistente para agregar controladores de](#page-24-0)  impresora* [en la página 2-13](#page-24-0)) en el servidor Citrix (o en todos los miembros de un conjunto de servidores Citrix) antes de que inicien la sesión clientes que utilicen impresoras locales basadas en estos controladores.

### <span id="page-24-1"></span><span id="page-24-0"></span>**Asistente para agregar controladores de impresora**

Este asistente carga los controladores necesarios en un servidor de impresión de Windows, pero no crea objetos de impresoras ni colas.

#### **Para ejecutar el Asistente para agregar controladores de impresora:**

- 1 Utilice la ruta apropiada del sistema operativo para localizar la lista de impresoras:
	- Windows 2000: Inicio > Configuración > Impresoras.
	- $\blacksquare$  Windows XP: Inicio > Impresoras y faxes
	- Windows Vista: botón Inicio > Panel de control > Hardware y sonido > Impresoras

Aparece la ventana **Impresoras** o **Impresoras y faxes**.

- 2 Haga clic en **Archivo > Propiedades del servidor**. Aparece el cuadro de diálogo Propiedades del servidor de impresión.
- 3 Haga clic en la ficha **Controladores**.
- 4 Haga clic en **Agregar**. Aparece el Asistente para agregar controladores de impresora.
- 5 Siga las instrucciones de la pantalla.

# <span id="page-25-2"></span><span id="page-25-0"></span>**Instalaciones Señalar e imprimir (Point and Print)**

Este procedimiento da por sentado que tiene instalado el sistema Xerox en el servidor de red con un controlador de impresión adecuado de CentreWare antes de llevar a cabo Point and Print.

**NOTA:** Si desea estandarizar las opciones de dispositivo y las opciones de documento para los controladores de impresión de Windows 2000/XP/Server 2003/Vista, consulte *[Configuración previa](#page-26-1)  [de opciones de controlador prefijadas](#page-26-1)* en la página 2-15 antes de la instalación.

#### **Para imprimir mediante Señalar e imprimir (Point and Print):**

- 1 En la estación de trabajo cliente, acceda al sistema Xerox de red que desee a través de **Mis sitios de red**. Utilice examinar para localizar la impresora.
- 2 Realice una de estas operaciones:
	- Haga doble clic en el icono del sistema Xerox. Cuando se le indique, seleccione instalar el controlador de impresión.

–O bien–

 Haga clic con el botón derecho del ratón en el icono del sistema Xerox. Cuando se le indique, seleccione instalar el controlador de impresión.

–O bien–

 Haga clic en el icono del sistema Xerox. Arrastre y suelte el icono de impresora en la carpeta Impresoras.

Se abre ek Asistente para agregar impresora.

3 Siga las instrucciones del Asistente para agregar impresora. Los archivos adecuados para el sistema Xerox seleccionado se transfieren automáticamente a la estación de trabajo cliente.

# <span id="page-25-1"></span>**Instalación de controladores de impresión en otras redes**

La Utilidad de instalación de impresoras Xerox es compatible con las redes de Windows. Para instalar controladores en otras redes, siga los procedimientos del sistema operativo de la red para crear servidores de impresión, impresoras y colas de impresión. A continuación podrá utilizar el Asistente para agregar impresoras de Microsoft, e instalar los controladores en los clientes Windows y asociar los clientes a las colas.

# <span id="page-26-2"></span><span id="page-26-0"></span>**Configuración de los controladores de impresión**

Para utilizar los controladores de impresión de CentreWare de la forma más eficaz, configure los controladores de forma que reflejen las opciones disponibles en el sistema Xerox. Puede configurar los controladores de cualquiera de las siguientes formas:

- Establezca en el controlador opciones estándares de *dispositivo* y *documento* antes de distribuirlo para su instalación.
- Configure las opciones instalables directamente en una estación de trabajo.

### <span id="page-26-1"></span>**Configuración previa de opciones de controlador prefijadas**

Si lo desea, puede estandarizar las opciones prefijadas de los controladores de impresión de Windows antes de distribuirlos para su instalación en estaciones de trabajo individuales. Existen dos categorías de opciones de controlador para las que puede establecer una configuración previa:

- **Opciones de dispositivo:** son las opciones instalables, como un alimentador de alta capacidad o una acabadora, opciones de contabilidad, etc.
- **Opciones de documento:** son opciones de documento tales como una portada, orientación vertical u horizontal, opciones PostScript, etc.

Este proceso de configuración previa implica la copia de los archivos del controlador de impresión del *CD de servicios de impresión y fax de CentreWare* en un directorio de instalación del servidor, la instalación de un controlador en una estación de trabajo, la selección de las opciones prefijadas de dispositivo y documento que desea establecer, el almacenamiento de las opciones en el controlador y la copia del archivo de configuración en el directorio de instalación del servidor para sobrescribir las anteriores opciones prefijadas.

**NOTA:** Este proceso se puede realizar en entornos de red Windows y no Windows (como NetWare). Para reducir al mínimo el impacto en el servidor o su posible detenimiento, debe configurar primero una estación de trabajo. Una vez finalizado el proceso de configuración previa en la estación de trabajo, copie los archivos en el servidor para su distribución.

#### **Para modificar las opciones prefijadas del controlador:**

1 En una estación de trabajo, inserte el *CD de servicios de impresión y fax de CentreWare* en la unidad de CD-ROM. El programa de autoejecución muestra las opciones disponibles.

–O bien–

Si el programa de autoejecución está desactivado en la estación de trabajo, abra Mi PC y haga doble clic en la unidad de CD-ROM. Haga doble clic en **install.exe**. El programa de autoejecución muestra las opciones disponibles.

- 2 Elija si es preciso un idioma y haga clic en **Aceptar**.
- 3 Haga clic en **Examinar** y localice los archivos del controlador de impresión correspondientes a su sistema Xerox. Para obtener información sobre los archivos del controlador, consulte *[Obtención de](#page-8-4)  [controladores de CentreWare](#page-8-4)* en la página 1-5.
- 4 Copie los archivos del controlador de impresión correspondientes a su sistema Xerox en el directorio de instalación del controlador en el servidor.

5 Instale los archivos de controlador de impresión correspondientes a su sistema Xerox en su estación de trabajo.

**NOTA:** Para obtener más información sobre la instalación del controlador de impresión con la Utilidad de instalación de controladores de impresión Xerox, consulte *[Instalación directa](#page-15-0)* en la [página 2-4](#page-15-0) o utilice el Asistente para agregar impresoras de Microsoft.

- 6 Utilice la ruta apropiada del sistema operativo para localizar la lista de impresoras:
	- Windows 2000: Inicio > Configuración > Impresoras.
	- $\blacksquare$  Windows XP: Inicio > Impresoras y faxes
	- Windows Vista: botón Inicio > Panel de control > Hardware y sonido > Impresoras

Aparece la ventana **Impresoras** o **Impresoras y faxes**.

- 7 Haga clic con el botón derecho del ratón en el icono de la impresora correspondiente y seleccione **Propiedades**.
- 8 Seleccione la ficha **Configuración** y elija las opciones que desea establecer como opciones prefijadas.
- 9 Seleccione la ficha **Configuración de dispositivo** y elija las opciones que desea establecer como opciones prefijadas.
- 10 Seleccione la ficha **Opciones** y elija **Activada** en la opción **Escribir prefijados en el archivo de configuración del controlador**.
- 11 Haga clic en **Aceptar** para guardar la configuración y las opciones del dispositivo como opciones prefijadas.
- 12 Para modificar las opciones prefijadas de documento, continúe con los siguientes pasos. En caso contrario, cierre el cuadro de diálogo Propiedades y continúe con el paso 16.

Con los controladores 2000/XP/Server 2003/Vista, seleccione la ficha **General** y haga clic en **Preferencias de impresión**. Se abrirá el cuadro de diálogo Preferencias de impresión.

- 13 Seleccione las opciones de documento que desea tener como opciones prefijadas en el diálogo **Preferencias de impresión** (2000/XP/Server 2003/Vista).
- 14 Tan pronto como realice un cambio en el diálogo **Preferencias de impresión**, aparecerá un asterisco (**\***) junto a **Valores prefijados del controlador** en el menú desplegable **Opciones guardadas** que hay en la parte inferior de la ventana de diálogo. Haga clic en **Aceptar** para guardar los cambios que haya realizado a las opciones prefijadas.
- 15 Haga clic en **Aceptar** para cerrar el diálogo de Preferencias de impresión y el de Propiedades en 2000/XP/ Server 2003/Vista..
- 16 Localice el archivo *nombre de archivo del controlador.cfg* que se ha creado en la estación de trabajo en el directorio (*Windows/System32/Spool/Drivers/W32x86/3* (en 2000/XP/Server 2003/Vista).
- 17 Copie y pegue el nuevo archivo *nombre de archivo del controlador.cfg* en el directorio de instalación del controlador del servidor para sobreescribir el archivo *nombre de archivo del controlador.cfg* antiguo y aplicar los valores predeterminados del nuevo controlador. Todos los controladores que se instalen de este directorio contendrán las opciones prefijadas que ha seleccionado.

### <span id="page-28-0"></span>**Configuración de opciones instalables en la estación de trabajo**

Si lo desea, puede configurar opciones instalables directamente en una estación de trabajo. Es posible que pueda configurar las opciones de controlador *automáticamente*, empleando la comunicación bidireccional del controlador, o bien puede seleccionar las opciones *manualmente*, estableciéndolas en los diversos cuadros de diálogo del controlador.

**NOTA:** Es posible que necesite derechos de administrador en la estación de trabajo para realizar estos pasos.

#### <span id="page-28-1"></span>**Configuración automática de las opciones instalables**

Si tiene una red TCP/IP, los controladores de impresión de Windows proporcionan, de manera opcional, funciones bidireccionales. El controlador de impresión se comunica con la impresora a través de la red y obtiene información de la impresora. Consulte *[Acerca de los controladores de impresión bidireccionales](#page-30-0)* [en la página 2-19.](#page-30-0)

#### **Para configurar las opciones instalables automáticamente:**

- 1 Utilice la ruta apropiada del sistema operativo para localizar la lista de impresoras:
	- Windows 2000: Inicio > Configuración > Impresoras.
	- $\blacksquare$  Windows XP: Inicio > Impresoras y faxes
	- Windows Vista: botón Inicio > Panel de control > Hardware y sonido > Impresoras

Aparece la ventana **Impresoras** o **Impresoras y faxes**.

- 2 Haga clic con el botón derecho del ratón en el icono de la impresora correspondiente y seleccione **Propiedades**.
- 3 Seleccione la ficha **Configuración**.
- 4 Haga clic en **Configuración bidireccional...**. Se abre el diálogo de Comunicación bidireccional.
- 5 Introduzca el nombre del dispositivo o la dirección TCP/IP.
- 6 Seleccione **Sí** para habilitar la comunicación bidireccional.
- 7 Haga clic en **Aceptar**. Se activa la comunicación bidireccional. Aparece el botón *Estado* en la ficha Papel/Salida del controlador de impresión. Al hacer clic en Estado, se puede acceder a información actualizada de la impresora. Consulte *[Acerca de los controladores de impresión bidireccionales](#page-30-0)* en la [página 2-19](#page-30-0).

**NOTA:** Para cambiar el Nombre de comunidad SNMP, haga clic en **Nombre de comunidad SNMP**. Para que se encuentre disponible la comunicación bidireccional, es preciso cambiar el nombre de la impresora de manera que coincida con este nombre.

#### <span id="page-29-0"></span>**Configuración manual de las opciones instalables**

Si su entorno de red no admite la comunicación bidireccional, puede configurar las opciones instalables manualmente. Consulte *[Compatibilidad de controladores bidireccionales](#page-30-2)* en la página 2-19 para comprobar si se admite el entorno de red.

#### **Para configurar las opciones instalables manualmente:**

- 1 Utilice la ruta apropiada del sistema operativo para localizar la lista de impresoras:
	- Windows 2000: Inicio > Configuración > Impresoras.
	- $\blacksquare$  Windows XP: Inicio > Impresoras y faxes
	- Windows Vista: botón Inicio > Panel de control > Hardware y sonido > Impresoras

Aparece la ventana **Impresoras** o **Impresoras y faxes**.

- 2 Haga clic con el botón derecho del ratón en el icono de la impresora correspondiente y seleccione **Propiedades**.
- 3 Seleccione la ficha **Configuración**.
- 4 Haga clic en **Opciones instalables** y seleccione las opciones disponibles en el sistema Xerox.
- 5 Haga clic en **Aceptar** dos veces para guardar las Opciones instalables y cerrar el diálogo Propiedades.
- 6 Cierre la ventana Impresoras y faxes.

# <span id="page-30-5"></span><span id="page-30-4"></span><span id="page-30-0"></span>**Acerca de los controladores de impresión bidireccionales**

Con la comunicación bidireccional el controlador de impresora se comunica con la impresora a través de la red. Los controladores de impresión para Windows 2000/XP/Server 2003/Vista pueden proporcionar funciones bidireccionales para redes TCP/IP.

Después del procedimiento de configuración inicial, la comunicación bidireccional actualiza automáticamente el controlador de impresión con las opciones instaladas de la impresora y genera un informe con información específica sobre el estado del funcionamiento, los trabajos activos, los trabajos terminados y el estado del papel en la impresora del sistema Xerox.

**NOTA:** si la comunicación de red no está disponible en ese momento o si no está configurada correctamente con la impresora, con la red o con la estación de trabajo, la información bidireccional no aparecerá.

#### <span id="page-30-3"></span><span id="page-30-1"></span>**Diálogo de Estado**

El cuadro de diálogo Estado muestra el estado del sistema Xerox, así como información específica de los trabajos de impresión. Es posible verificar el estado de hasta 25 trabajos que se encuentran en la cola de impresión, o verificar el estado de los trabajos terminados. Utilice este cuadro de diálogo para comprobar las propiedades del papel cargado en las bandejas de la impresora y saber la cantidad de papel que contienen. También puede usar este cuadro de diálogo para verificar que la impresora esté funcionando correctamente.

Haga clic en **Más estado** en la parte inferior de cualquier ficha para acceder al diálogo Estado.

### <span id="page-30-6"></span><span id="page-30-2"></span>**Compatibilidad de controladores bidireccionales**

#### **Sistemas operativos compatibles**

Los controladores bidireccionales son compatibles con los siguientes sistemas operativos de Microsoft:

Windows 2000 (Professional, Server, Advanced Server)

Windows XP (Home, Professional)

Windows Server 2003 (Server, Enterprise Server)

Windows Vista (todas las versiones)

#### **Implementaciones basadas en el cliente**

Los controladores bidireccionales instalados en una estación de trabajo cliente se comunican con los sistemas Xerox a través de los siguientes métodos:

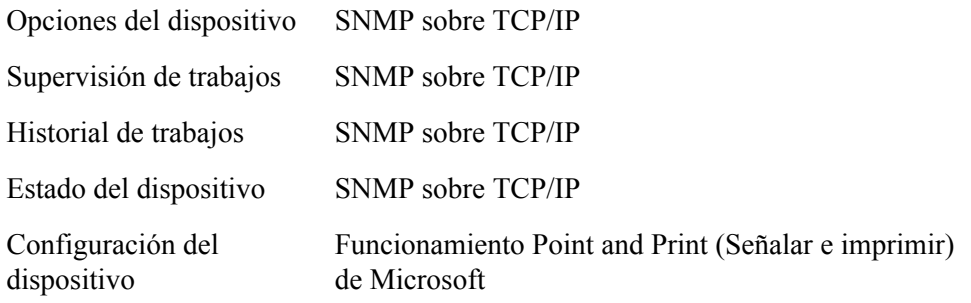

#### **Implementaciones basadas en el servidor**

Los controladores bidireccionales instalados en un servidor se comunican con los sistemas Xerox a través de SNMP sobre TCP/IP, o bien SNMP sobre IPX/SPX.

Los datos disponibles en los controladores basados en el servidor no se actualizan con regularidad. Si se efectúan cambios en la configuración, se deberá abrir otra vez el controlador para que éste detecte los cambios.

# <span id="page-32-2"></span><span id="page-32-0"></span>**Desinstalación de los controladores de impresión para Windows**

**NOTA:** antes de desinstalar los controladores de impresión para Windows, asegúrese de que el sistema Xerox que va a eliminar no es la impresora predeterminada. De ser así, seleccione otra impresora como impresora predeterminada.

### <span id="page-32-1"></span>**Para Windows 2000/XP/Server 2003/Vista**

#### **Para desinstalar los controladores de impresión en Windows 2000, XP, Server 2003 y Vista:**

- 1 Utilice la ruta apropiada del sistema operativo para localizar la lista de impresoras:
	- Windows 2000: Inicio > Configuración > Impresoras.
	- $\blacksquare$  Windows XP: Inicio > Impresoras y faxes
	- Windows Vista: botón Inicio > Panel de control > Hardware y sonido > Impresoras

Aparece la ventana **Impresoras** o **Impresoras y faxes**.

2 Haga clic con el botón derecho del ratón en el icono correspondiente de la impresora que desea eliminar y seleccione **Eliminar**.

Aparece un mensaje de confirmación.

- 3 Haga clic en **Sí** para eliminar el controlador de impresión.
- 4 Repita los pasos 2 y 3 en todos los objetos de impresora que utilicen el controlador que debe desinstalarse. Por ejemplo, supongamos que va a desinstalar los controladores PCL 6 de un sistema Xerox determinado. Si la ventana Impresoras incluye iconos para más de una instancia de dicha impresora, debe eliminarlos todos antes de continuar.
- 5 Se recomienda reiniciar la estación de trabajo.
- 6 Utilice la ruta apropiada del sistema operativo para localizar la lista de impresoras:
	- Windows 2000: Inicio > Configuración > Impresoras.
	- $\blacksquare$  Windows XP: Inicio > Impresoras y faxes
	- Windows Vista: botón Inicio > Panel de control > Hardware y sonido > Impresoras

Aparece la ventana **Impresoras** o **Impresoras y faxes**.

- 7 Haga clic con el botón derecho del ratón sobre el área en blanco de la carpeta. Se abre un menú desplegable.
- 8 Seleccione **Propiedades del servidor**. Se abre el diálogo Propiedades.
- 9 Seleccione la ficha **Controladores**.
- 10 Seleccione el controlador de impresión que desee eliminar.
- 11 Seleccione **Eliminar**. Se elimina el controlador de impresión.
- 12 Reinicie la estación de trabajo.

# **Capítulo 3**

# Funciones del controlador de impresión

<span id="page-34-0"></span>Los controladores de impresión de CentreWare son una herramienta valiosa que le permitirá ahorrar tiempo y acrecentar la productividad. Estos controladores le ofrecen más de treinta y cinco opciones, dependiendo del tipo de controlador y de las opciones instalables de la acabadora, que le permitirán determinar la apariencia y la manera en la que se imprimirán los documentos.

El sistema de Ayuda es la principal fuente de información sobre el uso de los controladores de impresión. Es posible acceder al sistema de Ayuda en cualquier momento utilizando los botones de Ayuda del controlador.

También están disponibles las tarjetas de consulta rápida de las funciones de los controladores de impresión. Estas tarjetas se pueden imprimir y se recomienda guardarlas para usar como material de consulta.

#### *Contenido de este capítulo:*

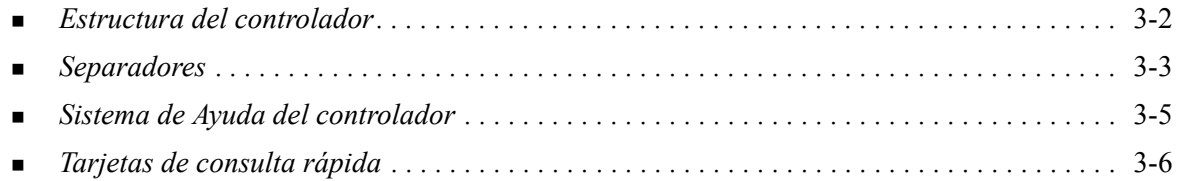

# <span id="page-35-0"></span>**Estructura del controlador**

Las funciones del controlador se agrupan en las siguientes fichas: Papel/Salida, Páginas especiales, Formato/Marca de agua, Opciones de imagen y Avanzadas.

<span id="page-35-2"></span>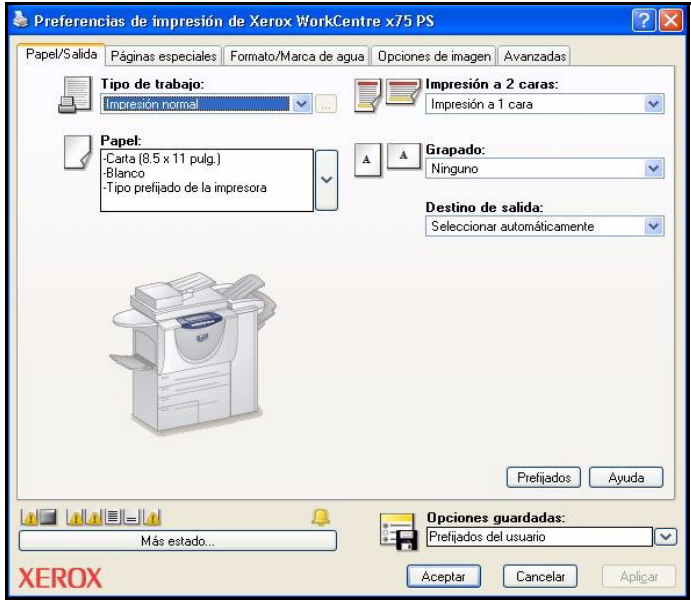

**Figura 3-1: Interfaz del controlador de impresión**

Al abrir el controlador verá las fichas que contienen las funciones disponibles más utilizadas. Al lado de las funciones se encuentran los iconos de manera que pueda encontrar las funciones rápidamente. Al hacer clic en los iconos, es posible recorrer la lista de opciones de cada función. También puede utilizar la lista desplegable para ver estas opciones.

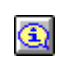

<span id="page-35-1"></span>Cuando se seleccionan unas funciones, se limitan otras. Por ejemplo, si establece Acabado como *Plegado de folleto, Formato de folleto,* en el controlador de impresora aparece un icono

informativo junto a la opción Impresión a 2 caras y la opción Giro por borde corto aparece en gris. Al hacer clic en el icono informativo, aparece un cuadro de diálogo emergente que le explica por qué la función no está disponible o por qué se limita a una selección en particular; en este caso, la impresión de folletos requiere *Impresión a 2 caras, Giro por borde corto*.

# <span id="page-36-3"></span><span id="page-36-0"></span>**Separadores**

Las funciones de las fichas en el controlador varían según el tipo de controlador y las opciones instalables.

### <span id="page-36-8"></span><span id="page-36-1"></span>**Fichas generales**

A estas fichas del controlador se accede a través del cuadro de diálogo de impresión de la aplicación. Los cambios en las opciones del controlador que se realicen en estas fichas sólo se aplicarán al documento abierto y a la aplicación, y son temporales.

#### <span id="page-36-7"></span>**Papel/Salida**

La ficha *Papel/Salida* contiene las funciones utilizadas con más frecuencia. Por ejemplo, puede seleccionar imprimir en las dos caras del papel, seleccionar un tipo de papel especial para imprimir o indicar que la impresión se efectúe a una hora determinada. La ficha Papel/Salida también incluye las opciones de acabado, que pueden incluir Grapado, Plegado, Perforación o Inserción postproceso, dependiendo del tipo de acabadora que tenga instalada.

#### <span id="page-36-9"></span>**Páginas especiales**

La ficha *Páginas especiales* incluye funciones para agregar Cubiertas, Inserciones y Excepciones (que permiten especificar características del papel/página para cada página de forma independiente).

#### <span id="page-36-5"></span>**Formato/Marca de agua**

La ficha *Formato/Marca de agua* contiene todas las funciones relacionadas con Formato de página y Marcas de agua. Al *Editor de marca de agua* se accede desde el diálogo Marca de agua y permite crear y personalizar marcas de agua de texto y gráficos.

#### <span id="page-36-6"></span>**Opciones de la imagen**

La ficha *Opciones de imagen* agrupa las funciones relacionadas con la manipulación de imágenes, como por ejemplo Reducción/Ampliación, Más claro/Más oscuro o Invertir imagen.

#### <span id="page-36-2"></span>**Avanzadas**

La ficha *Avanzadas* contiene aquellas funciones que, una vez establecidas, es poco frecuente que se cambien, por ejemplo, Portada, Desplazamiento, opciones de fuentes TrueType y Tamaño personalizado.

#### <span id="page-36-4"></span>**Estado**

Si tiene activada la comunicación bidireccional opcional en el controlador de impresión, se agregará un área de *Estado* en la parte inferior de todas las fichas. Al hacer clic en *Más estado*, el diálogo Estado se abre mostrando información específica sobre el estado de funcionamiento de la impresora y de los trabajos de impresión. Consulte *[Diálogo de Estado](#page-30-3)* en la página 2-19.

# <span id="page-37-6"></span><span id="page-37-0"></span>**Fichas prefijadas**

El acceso a estas fichas del controlador se hace a través de la carpeta Impresoras y es posible que sólo estén disponibles si tiene derechos administrativos. En el escritorio seleccione **Inicio > Configuración > Impresoras** (Windows 2000) o **Inicio > Impresoras y faxes** (Windows XP/Server 2003/Vista). Haga clic con el botón derecho del ratón en el icono de la impresora y seleccione **Propiedades** en el menú. Aparece el diálogo del controlador de impresora. Los cambios que se realicen en este cuadro de diálogo se convierten en las opciones prefijadas. Todas las *fichas generales* del cuadro de diálogo de impresión de la aplicación están disponibles junto con otras fichas como *Configuración* y *Opciones del dispositivo*.

<span id="page-37-3"></span>El diálogo *Configuración* contiene varios botones (dependiendo del modelo del sistema Xerox): Configuración bidireccional, Opciones instalables, Contabilidad y Acerca de. Cada botón abre un cuadro de diálogo que permite configurar el controlador.

- <span id="page-37-2"></span>■ *Configuración bidireccional* permite activar la comunicación bidireccional. Recibirá información por medio del controlador acerca del trabajo de impresión, del sistema Xerox y del estado del papel. Consulte *[Acerca de los controladores de impresión bidireccionales](#page-30-4)* en la página 2-19.
- <span id="page-37-4"></span> A través de *Opciones instalables* se puede configurar el controlador de forma manual con el número de bandejas de papel y las opciones instalables, como acabadoras y faxes, disponibles en el sistema Xerox.
- <span id="page-37-5"></span> *Contabilidad* permite configurar el controlador para utilizar las funciones de contabilidad. Para obtener más información, consulte los temas relacionados con Contabilidad en la Ayuda del controlador.
- <span id="page-37-1"></span>■ *Acerca de* muestra el número de versión del controlador. El personal de Xerox puede solicitar este número en las llamadas que se realizan al servicio de asistencia.

La ficha *Opciones del dispositivo* contiene funciones relacionadas con las opciones de fuentes y PostScript.

# <span id="page-38-1"></span><span id="page-38-0"></span>**Sistema de Ayuda del controlador**

El sistema de Ayuda es la principal fuente de información sobre el uso de los controladores de impresión. Cada ficha del controlador tiene un botón de Ayuda que le permite acceder fácil y rápidamente al sistema de Ayuda. Mediante este botón podrá obtener información sobre cualquier función en esa ficha o en cualquier otra ficha. Entre los numerosos elementos útiles del sistema de Ayuda se encuentra el menú de procedimientos *Cómo...* para cada función; por ejemplo, cómo imprimir un folleto, activar o desactivar la portada, imprimir transparencias o controlar el uso de impresiones por cuenta.

# <span id="page-39-0"></span>**Tarjetas de consulta rápida**

- **Tarjetas de funciones**: utilice estas tarjetas para obtener información sobre qué es un controlador de impresión, dónde se encuentra y cómo se utiliza. Esta tarjeta también contiene información sobre la ubicación en el controlador de impresión para cada función. Imprima las tarjetas para recordar las opciones del controlador de impresión y dónde encontrarlas.
- **Información de funciones**: utilice estas tarjetas para obtener información sobre cómo utilizar ciertas funciones para mejorar la impresión de los documentos. Imprímalas y téngalas a mano para utilizarlas como documentos de consulta.

Estas tarjetas de consulta rápida se encuentran en el CD de servicios de impresión y fax de CentreWare.

# **Capítulo 4**

# <span id="page-40-0"></span>Instalación de la Utilidad de administración de fuentes

La Utilidad de administración de fuentes de Xerox es una herramienta que sirve para mantener las fuentes de las impresoras de red. Es posible desarrollar y modificar listas de fuentes para las impresoras. Por ejemplo, si tiene fuentes especiales que se emplean en documentos pero que no están disponibles en la(s) impresora(s), emplee la Utilidad de administración de fuentes para transferir las fuentes deseadas a las impresoras. Mediante esta utilidad es posible ver, imprimir o transferir fuentes a las impresoras o exportarlas (las fuentes no residentes) a un archivo. También se puede mantener listas de impresoras para administración de fuentes.

*Contenido de este capítulo:*

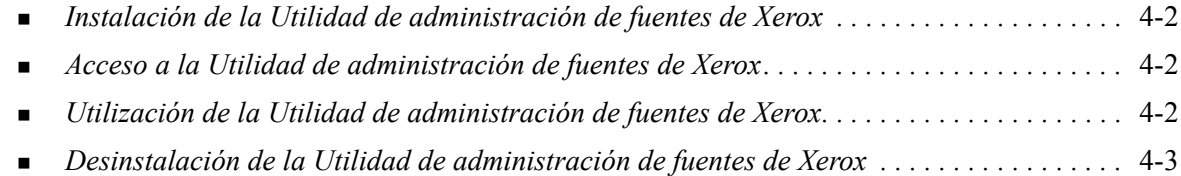

# <span id="page-41-3"></span><span id="page-41-0"></span>**Instalación de la Utilidad de administración de fuentes de Xerox**

#### **Para instalar la utilidad:**

- 1 Inserte el *CD de servicios de impresión y fax de CentreWare* en la unidad apropiada. Se inicia el programa de ejecución automática.
- 2 Haga clic en **Herramientas y utilidades**.
- 3 Haga clic en **Instalar la Utilidad de administración de fuentes**.
- 4 Se abre el asistente de instalación. Haga clic en **Siguiente**.
- 5 Seleccione el botón de radio para aceptar el contrato de licencia. Haga clic en **Siguiente**.
- 6 Escriba el nombre del usuario y el de la empresa.
- 7 Indique quién tiene acceso a la aplicación. Haga clic en **Siguiente**.
- 8 Seleccione el tipo de instalación: **Completa** o **Personalizada**. Haga clic en **Siguiente**.
- 9 Haga clic en **Instalar** para instalar la utilidad en la estación de trabajo.
- 10 Haga clic en **Finalizar** para salir del asistente de instalación.

La instalación ha terminado.

# <span id="page-41-1"></span>**Acceso a la Utilidad de administración de fuentes de Xerox**

#### **Para acceder a la utilidad en entornos Windows:**

En el escritorio, seleccione **Inicio > Programas > Utilidad de administración de fuentes de Xerox > Utilidad de administración de fuentes** en Windows 2000, o bien **Inicio > Todos los programas** 

**> Utilidad de administración de fuentes de Xerox > Utilidad de administración de fuentes** en Windows XP/Server 2003/Vista.

# <span id="page-41-4"></span><span id="page-41-2"></span>**Utilización de la Utilidad de administración de fuentes de Xerox**

El sistema de Ayuda es la fuente principal de información sobre la utilización de la Utilidad de administración de fuentes de Xerox. Acceda al sistema de Ayuda mediante los botones de Ayuda. En el sistema de Ayuda encontrará la descripción de las funciones y los procedimientos detallados.

# <span id="page-42-1"></span><span id="page-42-0"></span>**Desinstalación de la Utilidad de administración de fuentes de Xerox**

Para desinstalar la Utilidad de administración de fuentes de Xerox, utilice el *Asistente para agregar o quitar programas* en la carpeta Panel de control. Si tiene acceso al *CD de servicios de impresión y fax de CentreWare*, podrá modificar o reparar la Utilidad de administración de fuentes de Xerox.

#### **Para desinstalar la utilidad:**

- 1 Utilice la ruta apropiada del sistema operativo para localizar la lista de impresoras:
	- Windows 2000: Inicio > Panel de control > Agregar o quitar programas
	- Windows XP: Inicio > Panel de control > Agregar o quitar programas
	- Windows Vista: Inicio > Panel de control > > Programas > Programas y opciones > Desinstalar un programa

Se abre el diálogo para instalar, cambiar o desinstalar programas.

- 2 Seleccione Utilidad de administración de fuentes de Xerox.
- 3 Siga este procedimiento del Asistente para quitar la Utilidad de administración de fuentes de Xerox del sistema.

#### **Para reparar la utilidad:**

Con esta opción se pueden arreglar archivos corruptos o que no se encuentran, accesos directos y entradas en el registro.

- 1 Inserte el *CD de servicios de impresión y fax de CentreWare* en la unidad de CD-ROM.
- 2 Haga clic en **Herramientas y servicios de administración > Instalar la Utilidad de administración de fuentes.** Se abre el asistente de instalación. Haga clic en **Siguiente**.
- 3 Seleccione **Reparar**. Haga clic en **Siguiente**.
- 4 Haga clic en **Instalar**.
- 5 Haga clic en **Finalizar** para salir del asistente.

# **Capítulo 5**

# <span id="page-44-1"></span>Instalación de la Utilidad de envío TIFF

<span id="page-44-0"></span>Con la Utilidad de envío TIFF, puede enviar archivos TIFF (Tagged Image File Format) y PDF (Portable Document Format) directamente a un sistema Xerox para imprimirlos.

La ventaja principal de esta utilidad es que no añade más información de PostScript al archivo que se envía (conocido como empaquetador PostScript). En su lugar, los archivos TIFF y PDF se envían como archivos listos para imprimir. Esto permite al RIP (procesador de imagen ráster) del sistema Xerox procesar los archivos TIFF y PDF con rapidez.

#### *Contenido de este capítulo:*

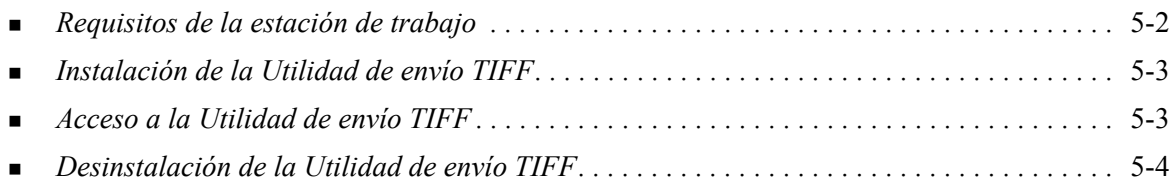

# <span id="page-45-1"></span><span id="page-45-0"></span>**Requisitos de la estación de trabajo**

La Utilidad de envío TIFF se puede utilizar en estaciones de trabajo que reúnan los requisitos básicos siguientes:

- $\blacksquare$  Windows 2000
- $\blacksquare$  Windows XP
- **Nindows Vista**
- 4 MB de espacio libre en el disco duro

# <span id="page-46-3"></span><span id="page-46-0"></span>**Instalación de la Utilidad de envío TIFF**

Utilice este procedimiento para instalar el software de la Utilidad de envío TIFF en una estación de trabajo Windows.

#### **Para instalar la Utilidad de envío TIFF:**

- 1 Inserte el *CD de servicios de impresión y fax de CentreWare* en la unidad apropiada. Se inicia el programa de ejecución automática.
- 2 Haga clic en **Herramientas y utilidades**.
- 3 Haga clic en **Instalar la Utilidad de envío TIFF**.
- 4 Haga clic en **Siguiente** en el primer cuadro de diálogo del asistente de instalación.
- 5 Lea el contrato de licencia del software y haga clic en **Sí**.
- 6 Introduzca la información de usuario y de la empresa. Haga clic en **Siguiente**.
- 7 Haga clic en **Siguiente** en el cuadro de diálogo para elegir la ubicación de destino.
- 8 Haga clic en **Siguiente** en el cuadro de diálogo para seleccionar la carpeta de programa.
- 9 Haga clic en **Terminar**. La Utilidad de envío TIFF está preparada para su uso.

# <span id="page-46-1"></span>**Acceso a la Utilidad de envío TIFF**

#### **Para acceder a la aplicación en su PC:**

En el escritorio, seleccione **Inicio > Programas > Xerox CentreWare > Utilidad de envío TIFF de CentreWare** (Windows 2000), o bien **Inicio > Todos los programas > Xerox CentreWare > Utilidad de envío TIFF de CentreWare** (Windows XP/Server 2003/Vista).

# <span id="page-46-2"></span>**Empleo de la Utilidad de envío TIFF**

El sistema de Ayuda es la fuente principal de información sobre la utilización de la Utilidad de envío TIFF. Acceda al sistema de Ayuda mediante los botones de Ayuda. En el sistema de Ayuda encontrará la descripción de las funciones y los procedimientos detallados.

# <span id="page-47-1"></span><span id="page-47-0"></span>**Desinstalación de la Utilidad de envío TIFF**

Utilice el siguiente procedimiento para desinstalar la Utilidad de envío TIFF en una estación de trabajo con Windows.

### **Para desinstalar la Utilidad de envío TIFF:**

- 1 Utilice la ruta apropiada del sistema operativo para localizar la lista de impresoras:
	- Windows 2000: Inicio > Panel de control > Agregar o quitar programas
	- Windows XP: Inicio > Panel de control > Agregar o quitar programas
	- Windows Vista: Inicio > Panel de control > > Programas > Programas y opciones > Desinstalar un programa

Se abre el diálogo para instalar, cambiar o desinstalar programas.

2 Siga el procedimiento de la aplicación para quitar la Utilidad de envío TIFF del sistema.

# **Capítulo 6**

# <span id="page-48-1"></span>Solución de problemas

<span id="page-48-0"></span>Se pueden producir errores del programa, del dispositivo y de la red en distintas situaciones de impresión. En muchos casos, el problema puede resolverse iniciando de nuevo el programa, la estación de trabajo o la impresora. En este capítulo se incluyen problemas comunes y preguntas frecuentes relacionadas con los controladores de impresión de CentreWare y con la impresión en sistemas Xerox.

#### *Contenido de este capítulo:*

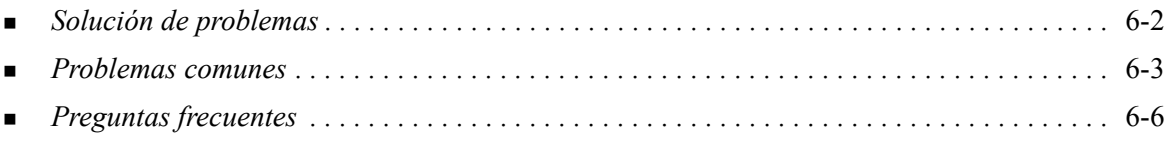

# <span id="page-49-1"></span><span id="page-49-0"></span>**Solución de problemas**

Si un problema persiste, anote los mensajes de error y recoja la información necesaria para definir el problema. Se recomiendan los siguientes procedimientos para la solución de problemas:

- Defina el problema con precisión. ¿Cuándo, dónde y cómo se produce el problema?
- Reproduzca el problema. ¿Se puede reproducir el problema de una manera habitual o es un problema intermitente?
- Pregunte a otros usuarios si tienen el mismo problema y mantenga un registro para anotar las ocurrencias del problema.
- Examine los datos buscando tendencias y los atributos comunes que puedan estar relacionados con el problema. Por ejemplo, ¿se produce el problema exclusivamente con una impresora determinada o configuración específica de red/estación de trabajo?
- Revise la documentación del producto, incluidos los archivos README (Léame) y los temas de solución de problemas, para ver si hay algún problema semejante documentado.

Si no se puede determinar la causa y la solución del problema, llame al Centro de Asistencia al Cliente para informar del error. Proporcione al personal de asistencia la información que ha recogido para definir el problema.

# <span id="page-50-4"></span><span id="page-50-0"></span>**Problemas comunes**

En esta sección se describen algunos problemas comunes relacionados con el funcionamiento de aplicaciones y del controlador de impresión.

### <span id="page-50-1"></span>**Impresión desde Adobe Acrobat**

Todas las versiones de Adobe Acrobat presentan diversos tipos de distorsión de la salida producida al imprimir desde un controlador PCL. Se han detectado líneas residuales, espaciado de caracteres aleatorio y pérdidas de datos en diversos documentos PDF. Se recomienda utilizar un controlador PostScript de CentreWare para imprimir archivos PDF de Acrobat.

### <span id="page-50-2"></span>**Impresión de Folletos y Varias en 1**

Algunas aplicaciones no admiten la impresión de folletos o de varias en 1.

- Los documentos de fusión de correo de Microsoft Word no se pueden imprimir como folletos ni con la función Varias en 1.
- Es posible que tenga que restaurar los valores de Folleto o Varias en 1 antes de guardar los documentos. Algunas aplicaciones, como Microsoft Word 97, guardan las opciones de escala con el documento. Cuando se vuelve a abrir el documento posteriormente, el texto y los gráficos podrían imprimirse en formato reducido a no ser que restablezca el valor **Varias en 1** en la ficha Formato/ Marca de agua del controlador de impresión antes de imprimir. Normalmente, se recomienda restablecer el valor Varias en 1 antes de guardar y cerrar los documentos.
- Es posible que las funciones de impresión Varias en 1 y Folleto no funcionen correctamente en la versión 8 de Corel Draw.
- Utilice el modo ráster PCL para imprimir documentos voluminosos con la opción Varias en 1/Folleto que no se impriman bien en el modo Vector.

### <span id="page-50-3"></span>**Símbolo del euro**

La familia de fuentes Euro de Xerox se creó con el fin de apoyar la reproducción del símbolo de divisa del euro con fuentes que aún no admiten este carácter. La familia de fuentes Euro de Xerox está formada por el símbolo del euro con diversos estilos y pesos diseñados para que funcionen conjuntamente con la mayoría de estilos de fuentes más habituales. Muchos estilos incluyen un símbolo con anchura numérica que cumple las normas estándar de diseño del símbolo del euro, así como una versión de diseñador del carácter creada para imitar con mayor precisión la fuente original. Para utilizar el símbolo, configure la selección de fuentes con el valor Euro de Xerox y pulse la tecla correspondiente al tipo de estilo que desea utilizar.

- Las fuentes Euro de Xerox se encuentran en el *CD de servicios de impresión y fax de CentreWare* dentro de la carpeta *...\Windows\Fonts*.
- Encontrará información adicional e instrucciones para la instalación de fuentes en el sitio web de Xerox en la dirección [www.xerox.com.](http://www.xerox.com)

**NOTA:** las actualizaciones gratuitas del producto para Windows 2000 permiten a los usuarios introducir y mostrar el símbolo del euro en aplicaciones compatibles con este símbolo.

 Si las fuentes de la impresora no están actualizadas para incluir el euro, se imprimirá un recuadro en lugar del símbolo del euro. Para evitar este problema, envíe las fuentes de euro a la impresora como imágenes de mapas de bits.

 En el caso de controladores PCL, seleccione la opción **Enviar siempre a la impresora** en el controlador PCL de CentreWare cuando imprima el símbolo del euro. Si continúan los problemas al imprimir el símbolo del euro, seleccione la opción **Enviar como gráfico**.

### <span id="page-51-0"></span>**Impresión PDF**

Al imprimir un archivo PDF, si se envía un archivo grande es posible que sólo se impriman las hojas de errores de ajuste de los límites de impresión o sólo una portada. Si ocurre esto, imprima el archivo PDF utilizando el controlador de impresión PostScript, o bien intente imprimir el archivo PDF empleando LPR.

# <span id="page-51-4"></span><span id="page-51-1"></span>**Aplicaciones de Microsoft**

#### *Excel*

- Para cambiar las opciones de tipo de trabajo en cualquier documento individual, debe definir el tipo de trabajo dentro de Microsoft Excel (cuadro de diálogo Configurar página). Los cambios de tipo de trabajo para un documento individual no surten efecto si ejecuta el controlador de impresión de CentreWare desde la carpeta Impresoras.
- Excel genera múltiples trabajos de impresión en lugar de múltiples copias de un solo documento. Este comportamiento puede derivarse en la degradación del rendimiento o en la inoperabilidad de algunas funciones, como Juego de muestra, que dependen de la impresión de múltiples juegos. En Excel, anule la selección de la opción Clasificar. Esto permite que las opciones del controlador realicen la clasificación correctamente.
- Excel puede tener problemas ocasionalmente con documentos que contengan una combinación de páginas verticales y horizontales. Puede que le ayude a resolver este problema seleccionar un controlador de impresión distinto y luego seleccionar de nuevo el controlador de impresión original.

#### *PowerPoint*

La función de Microsoft PowerPoint que optimiza la impresión en blanco y negro produce resultados no deseados cuando se selecciona la salida Ráster como Modo de gráficos en el controlador de impresión de CentreWare PCL. No elija la opción de blanco y negro en PowerPoint si desea utilizar la salida Ráster.

### <span id="page-51-5"></span><span id="page-51-2"></span>**Controlador de impresión PCL**

#### *Imprimir en negro texto en color*

Esta función puede que no funcione con algunas aplicaciones, o puede que tenga que seleccionar la opción desde dentro de la aplicación, en el caso de que la incluya. Algunas aplicaciones, como WordPerfect y MS Publisher, siempre imprimen el texto como gráficos o adoptan de forma prefijada el modo de gráficos cuando hay poca memoria disponible o el texto es muy complejo. Si se da el caso, no funciona la opción **Imprimir en negro texto en color** de los controladores de impresión y fax PCL de CentreWare.

### <span id="page-51-3"></span>**Incompatibilidad del Juego de muestra con FrameMaker**

Algunas aplicaciones generan datos de impresión destinados a *impresoras de páginas* en lugar de a *impresoras de documentos*, como la serie WorkCentrePro y WorkCentre. Cuando los datos de impresión se envían en este formato, tanto el WorkCentrePro como el WorkCentre imprimen el primer juego de un trabajo de **Juego de muestra**, pero no los restantes juegos del documento. No se conoce ninguna solución para este problema.

### <span id="page-52-0"></span>**Marcas de agua**

La imagen de vista preliminar de Marca de agua de los controladores de impresión puede no proporcionar una réplica exacta de la marca de agua impresa en todos los casos. Esto se debe principalmente a las diferencias de fuentes y/o resolución entre el monitor y la impresora. Pueden minimizar estas diferencias utilizando fuentes TrueType equivalentes en lugar de fuentes residentes en la impresora.

Es posible que, con ciertas aplicaciones, los controladores PCL de CentreWare impriman marcas de agua en primer plano aunque se haya seleccionado la impresión de fondo en el controlador. Esto se debe a que las aplicaciones utilizan diferentes métodos para enviar datos a la impresora.

### <span id="page-52-1"></span>**WordPerfect**

- Si tiene problemas para grapar varios trabajos como documentos por separado con WordPerfect 8.x, instale el Service Pack disponible para WordPerfect que se encuentra en www.corel.com para corregir el problema.
- Los tipos de trabajos de Juego de muestra no funcionan con WordPerfect 8.x para Windows.
- Los tamaños de papel B4 JIS, B4 ISO, B6 y A6 no se imprimen con WordPerfect 8.x para Windows.
- La opción de escala de WordPerfect, versiones 7, 8 y 9, prevalece sobre la opción de Reducción/ Ampliación de los controladores de CentreWare. Utilice la opción de escala de la hoja de propiedades de impresión/personalización para ajustar la escala en lugar de utilizar la opción de Reducción/Ampliación del controlador de impresión de CentreWare.
- Con WordPerfect 6.1, la fuente Playbill puede no imprimirse correctamente cuando está seleccionada la opción Usar fuentes de la impresora debido a que la impresora no admite la fuente Playbill.

# <span id="page-53-1"></span><span id="page-53-0"></span>**Preguntas frecuentes**

#### **¿Dónde puedo encontrar los controladores de impresión?**

Hay controladores de impresión disponibles en el *CD de servicios de impresión y fax de CentreWare* o en el sitio web de Xerox en [www.xerox.com.](http://www.xerox.com) Consulte *[Obtención de controladores de CentreWare](#page-8-4)* [en la página 1-5](#page-8-4) si desea más información.

**¿Cómo puedo saber cuál es el controlador de impresión que necesito?**

Se necesita la siguiente información para determinar el controlador de impresión correcto:

- Modelo del sistema Xerox, por ejemplo, WorkCentre 5665
- $\blacksquare$  sistema operativo, por ejemplo, Windows XP
- tipo de controlador de impresión, por ejemplo, PostScript o PCL

# Índice alfabético

### **A**

acerca de tecnologías empresariales [2-12](#page-23-3) asistente para agregar controladores de impresora [2-13](#page-24-1) Citrix MetaFrame [2-12](#page-23-4) clústeres [2-12](#page-23-5) Acerca de, diálogo [3-4](#page-37-1) archivos PPD [1-5](#page-8-5) Asistencia en Internet [1-8](#page-11-4) asistencia en línea [1-8](#page-11-4) asistencia técnica Internet [1-8](#page-11-4) asistente para agregar controladores de impresora [2-13](#page-24-1) Avanzadas, ficha [3-3](#page-36-2) ayuda para controladores de impresión y fax [1-7](#page-10-4)

### **B**

bidireccional Controladores de impresión [2-19](#page-30-5) botón de información [3-2](#page-35-1)

## **C**

Centro de Asistencia al Cliente [1-8](#page-11-5) Centro de Asistencia al Cliente de Xerox [1-8](#page-11-5) Citrix MetaFrame [2-12](#page-23-4) clústeres [2-12](#page-23-5) Compatibilidad de controladores bidireccionales basada en el cliente [2-19](#page-30-6) basada en el servidor [2-19](#page-30-6) Configuración [3-4](#page-37-2) sistemas operativos [2-19](#page-30-6) configuración de las opciones instalables automáticamente [2-17](#page-28-1) manualmente [2-15](#page-26-2), [2-18](#page-29-0) Configuración, diálogo Comunicación bidireccional, configuración [3-4](#page-37-3) Contabilidad [3-4](#page-37-3) Opciones instalables [3-4](#page-37-3) configurar controladores de impresión [2-15](#page-26-2)

Controladores de impresión bidireccional [2-19](#page-30-5) Configuración [2-15](#page-26-2) descripción general [1-4](#page-7-5) Fichas [3-3](#page-36-3) instalación [2-3](#page-14-4) Requisitos [2-2](#page-13-3) controladores de impresión para Windows desinstalación [2-21](#page-32-2) Cuadro de diálogo Opciones instalables [3-4](#page-37-4)

### **D**

desinstalación controladores de impresión para Windows [2-21](#page-32-2) Utilidad de administración de fuentes [4-3](#page-42-1) Utilidad de envío TIFF [5-4](#page-47-1) Diálogo Contabilidad [3-4](#page-37-5)

### **E**

estructura del controlador [3-2](#page-35-2) Avanzadas, ficha [3-3](#page-36-2) diálogo Configuración [3-4](#page-37-3) Ficha Estado [3-3](#page-36-4) Ficha Formato/Marca de agua [3-3](#page-36-5) Ficha Opciones de imagen [3-3](#page-36-6) Ficha Papel/Salida [3-3](#page-36-7) Fichas generales [3-3](#page-36-8) Fichas prefijadas [3-4](#page-37-6) Páginas especiales [3-3](#page-36-9)

### **F**

ficha Estado [3-3](#page-36-4) ficha Formato/Marca de agua [3-3](#page-36-5) Ficha Opciones de imagen [3-3](#page-36-6) ficha Páginas especiales [3-3](#page-36-9) Ficha Papel/Salida [3-3](#page-36-7) Fichas Controladores de impresión [3-3](#page-36-3)

### **I**

icono de restricción [3-2](#page-35-1) información de apoyo del producto [1-8](#page-11-4) instalación Controladores de impresión [2-3](#page-14-4) Instalación directa [2-3](#page-14-4)

instalación distribuida [2-3](#page-14-4) Instalación Señalar e imprimir (Point and Print) [2-3](#page-14-4) personalizar [2-7](#page-18-1) Requisitos [2-2](#page-13-3) Utilidad de administración de fuentes  $4-2$ Utilidad de envío TIFF [5-1](#page-44-1), [5-3](#page-46-3) introducción Utilidad de administración de fuentes [1-6](#page-9-5) Utilidad de envío TIFF [1-6](#page-9-6)

#### **N**

novedades de esta versión [1-2](#page-5-1)

#### **P**

PCL [1-4](#page-7-6) personalizar la instalación [2-7](#page-18-1) Point and Print (señalar e imprimir) [2-14](#page-25-2) PostScript [1-4](#page-7-7) preguntas frecuentes [6-6](#page-53-1)

### **R**

requisitos Controladores de impresión [2-2](#page-13-3) instalación [2-2](#page-13-3) requisitos de la estación de trabajo Utilidad de envío TIFF [5-2](#page-45-1)

## **S**

sistema de Ayuda del controlador Acerca de [3-5](#page-38-1) Solución de problemas [6-1](#page-48-1) aplicaciones de Microsoft [6-4](#page-51-4) controlador de impresión PCL [6-4](#page-51-5) problemas comunes [6-3](#page-50-4) solución de problemas [6-2](#page-49-1)

### **T**

tecnologías empresariales acerca de [2-12](#page-23-3) asistente para agregar controladores de impresora [2-13](#page-24-1) Citrix MetaFrame [2-12](#page-23-4) clústeres [2-12](#page-23-5)

### **U**

uso Utilidad de administración de fuentes [4-2](#page-41-4) Utilidad de administración de fuentes [1-6](#page-9-5)

desinstalación [4-3](#page-42-1) instalación [4-2](#page-41-3) uso  $4-2$ Utilidad de envío TIFF [1-6](#page-9-6), [5-1](#page-44-1) desinstalación [5-4](#page-47-1) instalación [5-3](#page-46-3) requisitos de la estación de trabajo [5-2](#page-45-1)

## **V**

versión novedades [1-2](#page-5-1)

### **X**

xerox.com [1-8](#page-11-4)